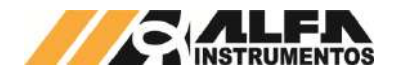

# Alfa Instrumentos Eletrônicos

## Manual de Configuração e Operação Dosadora a Granel Mod. 6620

03/07/2023

**Última alteração Número do documento**

Este documento contém os procedimentos de configuração e operação da Dosadora a Granel Modelo 6620

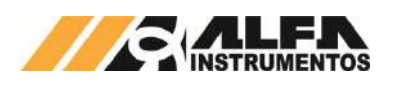

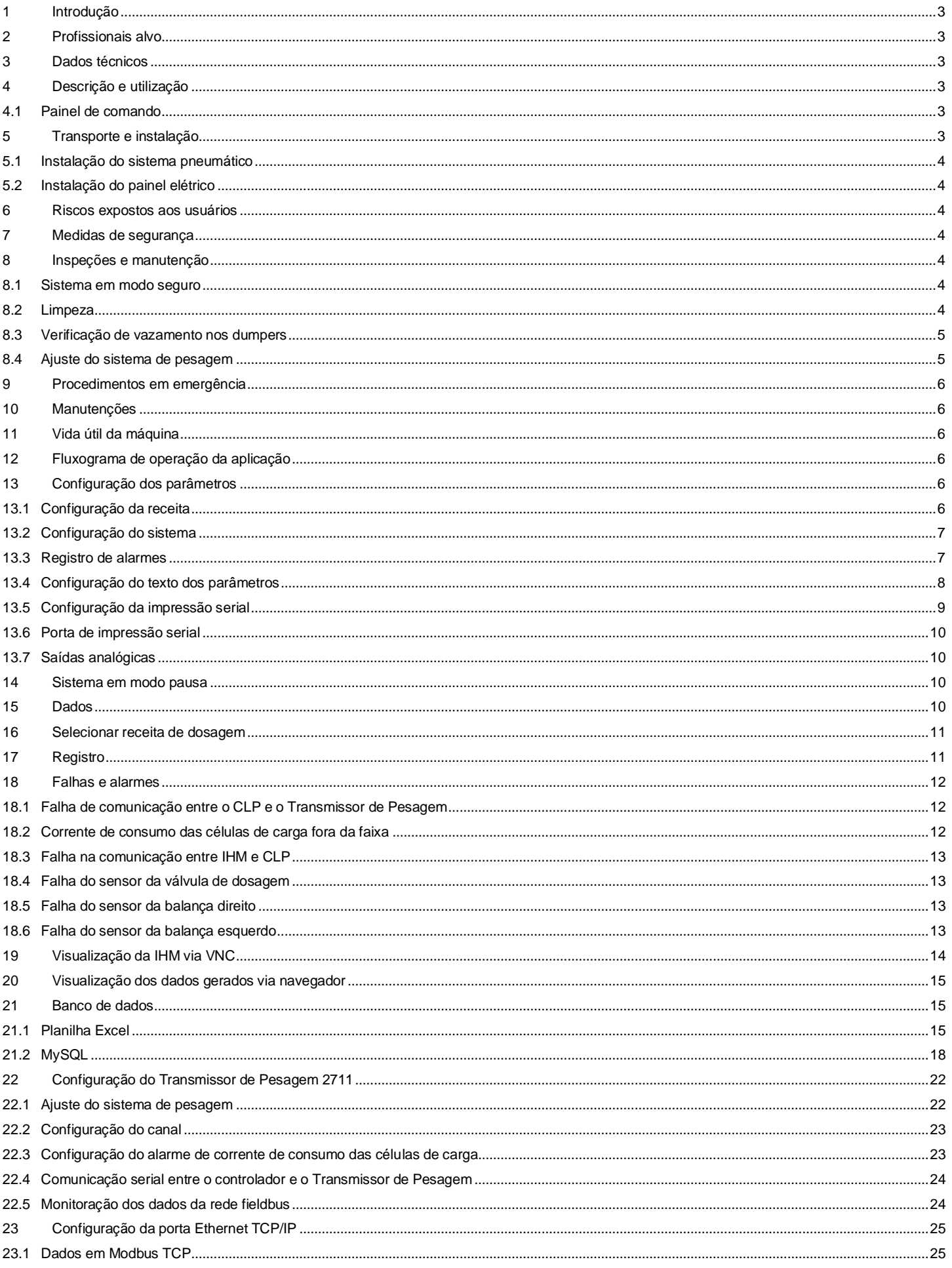

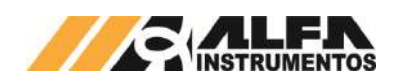

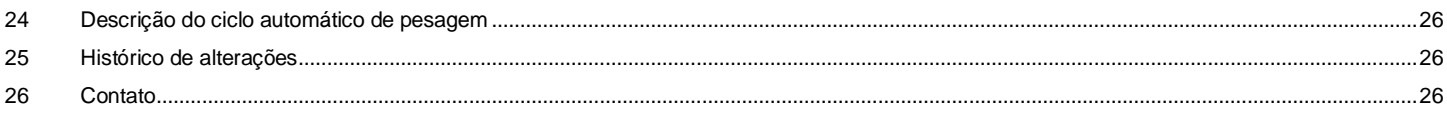

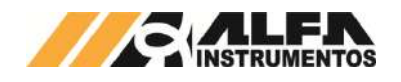

## <span id="page-3-0"></span>**1 Introdução**

Este documento descreve os procedimentos de instalação, configuração, operação, manutenção e segurança da Dosadora a Granel Mod. 6620.

## <span id="page-3-1"></span>**2 Profissionais alvo**

Este documento deve ser lido por engenheiros, técnicos e profissionais para instalação, configuração, operação e manutenção da Dosadora a Granel Mod. 6620.

Os procedimentos de segurança devem ser rigorosamente seguidos evitando riscos de acidentes.

## <span id="page-3-2"></span>**3 Dados técnicos**

Seguem abaixo os dados técnicos do equipamento:

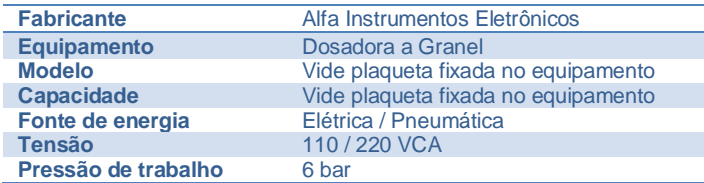

## <span id="page-3-3"></span>**4 Descrição e utilização**

A Dosadora a Granel Mod. 6620 foi desenvolvida para diferentes produtos como grãos, farelos, açúcar entre outros, que estejam contidos em silos deslocando-se por gravidade ou por roscas transportadoras e elevadores de canecas.

Disponibiliza um conjunto de sinais para incorporar a automação, sinalizando sistema em dosagem, alarme de falha, transmissão de dados via protocolo industrial sem interrupções ou atraso de dados utilizando a tecnologia do Transmissor de Pesagem 2711 Alfa Instrumentos Eletrônicos.

O painel pneumático é construído na própria estrutura, ocupando menos espaço e reduzindo tempos de startup e manutenção.

funcionamento totalmente automático permite o acompanhamento da aplicação através da IHM (Interface Homem-Máquina) no painel de comando.

## <span id="page-3-4"></span>**4.1 Painel de comando**

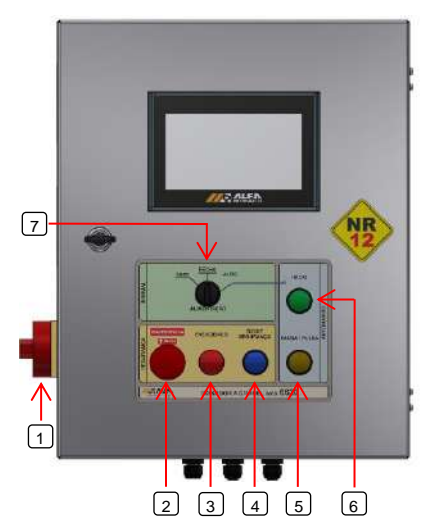

CHAVE SECCIONADORA BOTÃO EMERGÊNCIA  $\lceil 1 \rceil$  $\sqrt{2}$ 

- PAINEL ENERGIZADO  $\sqrt{3}$
- BOTÃO RESET  $\sqrt{4}$
- BOTÃO PAUSA / PULSA  $\sqrt{5}$
- BOTÃO INÍCIO  $\sqrt{6}$
- CHAVE ABRE / FECHA / AUTO  $\sqrt{7}$

**Botão Pausa / Pulsa** → botão possui duas funções que se adaptam de acordo com o estado do equipamento:

- **Pausa →** interrompe o processo de carregamento ou descarregamento e fecha os dumpers da caçamba e a válvula de dosagem. Permite retornar para o último estado antes da pausa pressionando o botão Início;
- **Pulsa →** Abre a válvula de dosagem enquanto pressionado em modo de operação manual, desenvolvido para corte fino do processo de dosagem manual;

**Botão Início** → inicia o ciclo de carregamento;

**Chave Abre / Fecha / Auto** → controla o comportamento da válvula de dosagem:

- **Posição Auto** → modo de operação automático, o sistema controla o acionamento e desligamento da válvula de dosagem e dumpers da balança;
- **Posição Abre** → Abre a válvula de dosagem em modo de operação manual e habilita o botão para controle dos dumpers da balança na IHM;
- **Posição Fecha** → Fecha a válvula de dosagem em modo de operação manual e habilita o botão para controle dos dumpers da balança na IHM.

## <span id="page-3-5"></span>**5 Transporte e instalação**

Para proteção do conjunto de pesagem **SAMEL** foram instalados parafusos de ajuste vertical que são montados na estrutura de modo a evitar a transferência de vibrações e impactos ao sistema.

A Dosadora a Granel Mod. 6620 foi construída de forma modular proporcionando facilidade na montagem e instalação no local de trabalho. Grande parte de suas conexões elétricas e pneumáticas não necessitam ser desconectadas para montagem ou manutenção.

Manômetro e válvula de alívio pneumático manual encontram-se ao lado do Painel Elétrico/Pneumático. Pressão de trabalho - 6 bar.

**Nota:** Para ajuste nos parafusos de transporte da caçamba balança, é necessário elevá-la de modo a deixar os elos livres em relação aos pinos.

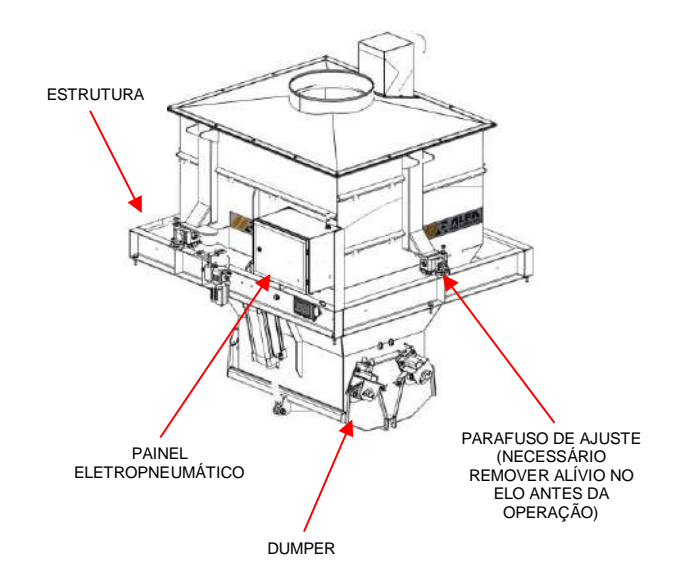

**Chave Seccionadora** → chave de energização e desenergização do painel elétrico;

**Botão Emergência** → coloca o sistema em condição segura, fechando os dumpers da balança e a válvula de dosagem;

**Painel Energizado** → sinalização luminosa que indica painel energizado quando acesa;

**Botão Reset** → após retirar o botão emergência, habilita retorno para condição de operação;

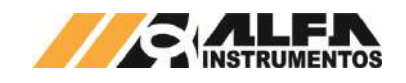

## <span id="page-4-0"></span>**5.1 Instalação do sistema pneumático**

O sistema pneumático é fornecido e instalado na estrutura da Dosadora a Granel Mod. 6620 e necessita ser desmontado para transporte. Para facilitar a manutenção é apresentado o processo de instalação do sistema.

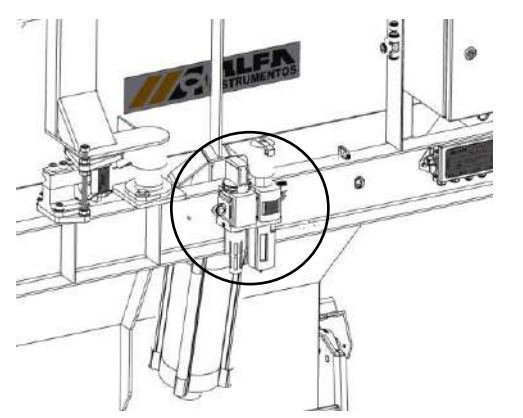

**Nota**: Não realizar a instalação com o sistema pneumático pressurizado ou energizado! Não retirar as anilhas de identificação das mangueiras ou fios.

- 1. Realizar a fixação dos fios de acordo com esquema pneumático fornecido;
- 2. Realizar a fixação das mangueiras pneumáticas nos bicos da válvula de mesma numeração, que possui identificação em seu corpo de alumínio.

## <span id="page-4-1"></span>**5.2 Instalação do painel elétrico**

O painel elétrico deve ser instalado em área segura. Para realizar a instalação é necessário utilizar o esquema elétrico fornecido e realizar os seguintes passos.

**Nota**: Não realizar a instalação com o sistema pneumático pressurizado ou com painel elétrico energizado! Não retirar as anilhas de identificação dos fios.

Realizar a fixação do painel elétrico utilizando a furação disponibilizada;

- 1. Realizar a ligação dos fios seguindo o código de cores e numeração do esquema elétrico;
- 2. Passar os cabos pelo prensa-cabos de forma a acomodar os fios sem cruzá-los.

## <span id="page-4-2"></span>**6 Riscos expostos aos usuários**

A Dosadora a Granel Mod. 6620 possui partes que realizam movimentos automáticos, sendo assim, é necessário que o operador esteja afastado do equipamento durante o processo de dosagem. Existem cuidados a serem tomados durante manutenção elétrica e mecânica.

Seguem os riscos expostos aos mecânicos e eletricistas de manutenção e aos operadores:

• Risco de acidente durante reparos no sistema pneumático pressurizado - O movimento dos dumpers ou válvula de dosagem pode causar sérios danos aos mecânicos de manutenção, como esmagamento e/ou amputação de membros.

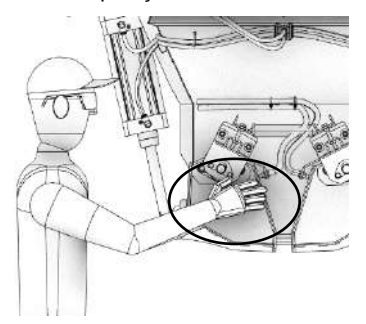

#### • Risco de choque elétrico

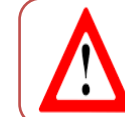

Não realizar reparos em mangueiras, válvulas e atuadores com o sistema pressurizado. Despressurizar o sistema através da válvula de alívio.

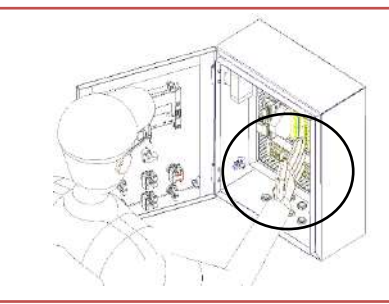

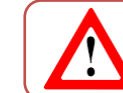

Não colocar as mãos dentro do painel elétrico energizado, evitando riscos de choque elétrico.

#### <span id="page-4-3"></span>**7 Medidas de segurança**

Para realizar qualquer manutenção no equipamento utilizar válvula de bloqueio pneumática manual instalada na estrutura da Dosadora a Granel Mod. 6620.

O equipamento possui botão de emergência conectado no **RELÉ DE SEGURANÇA** garantindo o desligamento das válvulas pneumáticas, localizado no painel de comando.

Em caso de acionamento do botão de emergência, o equipamento entra em modo seguro e retira o comando para abrir os dumpers e válvula de dosagem.

O equipamento somente retorna ao seu funcionamento caso o botão de emergência seja desarmado e ocorra a liberação do sinal de emergência por meio do botão *RESET* localizado no painel de comando.

Atendendo a **NR-12** o início do ciclo de operação é somente realizado com as medidas de segurança atendidas, botão de emergência desligado, sem pendências de alarmes ou falhas e ao comando do operador.

#### <span id="page-4-4"></span>**8 Inspeções e manutenção**

Para melhor descrever as inspeções e manutenções, os procedimentos foram separados em tópicos.

#### <span id="page-4-5"></span>**8.1 Sistema em modo seguro**

Para colocar a Dosadora a Granel Mod. 6620 em modo seguro devem ser seguidos os seguintes procedimentos:

- 1. Pressionar o botão de emergência;
- 2. Acionar a válvula de fechamento pneumático manual para garantir a liberação do ar dos vasos dos atuadores.

Para substituição de componentes, o painel de comando deve ser desenergizado através da chave seccionadora e bloqueada por pessoal habilitado para **tensões acima de 25 Vca**. A Dosadora a Granel Mod. 6620 possui lâmpada de sinalização de sistema energizado localizada no painel de comando.

#### <span id="page-4-6"></span>**8.2 Limpeza**

Não utilizar agentes de limpeza ou auxílio de ferramentas que possam agredir ou danificar a máquina.

A Dosadora a Granel Mod. 6620 possui o conjunto de pesagem utilizando a tecnologia **SAMEL**®. Provido de elos autolimpantes, possibilita liberdade de movimentação de 5º, mantendo a força peso no sentido ideal de trabalho das células de carga garantindo precisão na pesagem e velocidade no processo. Para manter o sistema operando nas melhores condições requer limpeza periódica removendo acúmulos do produto dentro do conjunto de pesagem.

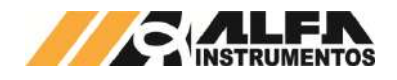

Para realizar essa tarefa desligar e colocar o **[Sistema em modo](#page-4-5)  [seguro](#page-4-5)**, limpar cuidadosamente o conjunto **SAMEL**® até que se remova todo o produto depositado no interior do equipamento.

## <span id="page-5-0"></span>**8.3 Verificação de vazamento nos dumpers**

A Dosadora a Granel Mod. 6620 possui função que permite a verificação de vazamento dos dumpers da balança, desenvolvido para evitar o desperdício e inexatidão da pesagem.

Com o painel energizado navegar até a seguinte tela da IHM e realizar os seguintes passos:

1. Pressionar o ícone **MENU** na tela da Aplicação;

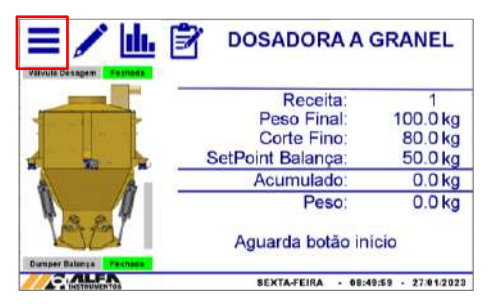

Figura 1 – Tela inicial da aplicação

- 2. Pressionar a tecla **CLP / IHM** em *MENU PRINCIPAL*;
- 3. Digitar a senha de Manutenção: **243**;
- 4. Pressionar a tecla VERIFICAÇÃO DE VAZAMENTO.

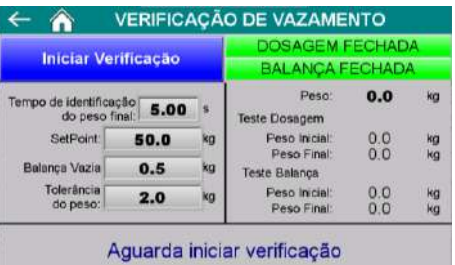

Figura 2 – Tela Verificação de Vazamento

- Iniciar Verificação → botão para início da verificação;
- Tempo de identificação do peso final → tempo que o sistema aguarda para captura do peso que será comparado com o peso registrado no início da verificação;
- SetPoint → peso alvo para verificação de vazamento na balança;
- Balança Vazia → valor que o sistema identifica descarregamento completo da balança;
- Tolerância do peso → diferença aceitável entre o peso registrado inicialmente e o peso capturado após o tempo de identificação do peso final.

Caso os parâmetros não estejam configurados corretamente o sistema bloqueia o início da verificação e apresenta a mensagem correspondente.

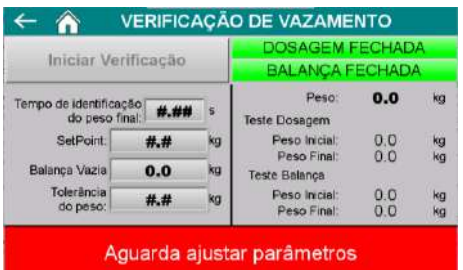

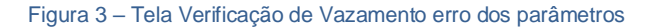

Após iniciar a verificação o sistema bloqueia a saída da tela e só libera novamente após a verificação ser completa ou ter o processo interrompido.

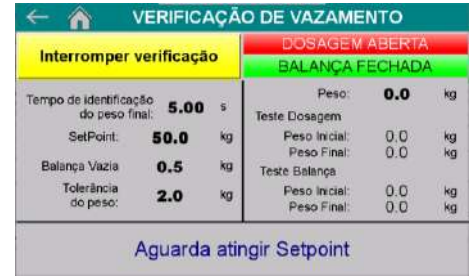

#### Figura 4 – Tela Verificação de Vazamento em operação

O sistema não permite iniciar a verificação caso haja falhas ativas e em caso de falha durante a verificação o processo é interrompido.

Ao final da verificação o sistema pode apresentar os seguintes resultados*.*

Sistema sem vazamento: quando não for identificada diferença entre o peso inicial e final ou a diferença estiver dentro da tolerância configurada;

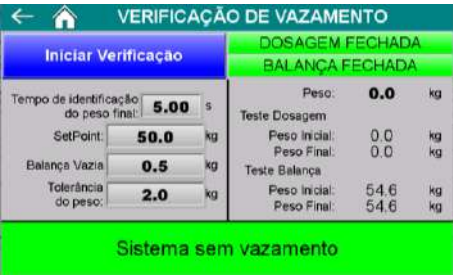

Figura 5 – Sistema sem vazamento

• Vazamento na válvula de DOSAGEM: quando o peso final capturado for maior que o peso inicial, considerando a tolerância;

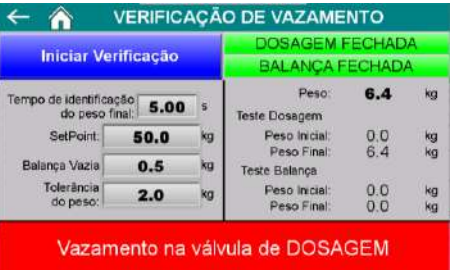

Figura 6 – Mensagem de vazamento na válvula de dosagem

• Vazamento no dumper da BALANÇA: quando o peso final capturado for menor que o peso inicial, considerando a tolerância.

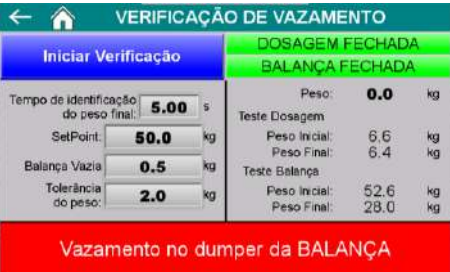

Figura 7 – Mensagem de vazamento na balança

#### <span id="page-5-1"></span>**8.4 Ajuste do sistema de pesagem**

Com o sistema energizado, colocar o sistema em modo seguro conforme item **[8.1](#page-4-5) [Sistema em modo seguro](#page-4-5)** e realizar o procedimento de ajuste conforme o item **[22.1](#page-22-1) Ajuste [do sistema de pesagem.](#page-22-1)**

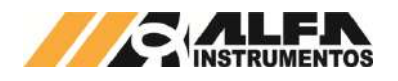

## <span id="page-6-0"></span>**9 Procedimentos em emergência**

A Dosadora a Granel Mod. 6620 disponibiliza botão de Emergência de fácil acesso, localizado no painel de comando. É monitorado pelo **RELÉ DE SEGURANÇA,** que por sua vez desabilita eletricamente as válvulas pneumáticas no acionamento.

O sistema pneumático possui *válvula de fechamento pneumático manual* para garantir a liberação do ar dos vasos dos atuadores.

Ao ser acionado qualquer dispositivo de segurança, o sistema envia a válvula de dosagem e os dumpers para posição fechado, bloqueando a passagem do produto.

O sinal **ALARME + FALHA** é retirado na ocorrência de qualquer falha do sistema.

**A Dosadora a Granel Mod. 6620 NÃO inicia seu funcionamento com botão de emergência acionado.**

**A Dosadora a Granel Mod. 6620 somente parte com o sistema sem alarmes ou falhas críticas e com autorização do operador através do acionamento do botão INÍCIO***.*

## <span id="page-6-1"></span>**10 Manutenções**

Abaixo segue a lista dos componentes para inspeção e/ou manutenção periódica:

- **Kit Reparo Cilindro:** Para reparos e trocas de componentes do cilindro vide site do fabricante: Festo - [www.festo.com.br;](http://www.festo.com.br/) SMC [https://www.smcworld.com/maint/en-jp/.](https://www.smcworld.com/maint/en-jp/)
- **Reguladora de Pressão Geral da Máquina:** Checar pressão de trabalho do circuito pneumático que deve ser ajustada para 6 bar;
- **Lubrificação de Mancais de Rolamentos:** Lubrificar mancais de rolamentos conforme plano de lubrificação do fabricante.
- **Válvula Borboleta ou Guilhotina:** Manter sempre a manutenção preventiva em dia, a fim de reduzir desgastes, e aumentando sua vida útil, além de manter sua performance, checar sempre a pressão de trabalho do circuito pneumático, deve ser mantida em 6 bar.

## <span id="page-6-2"></span>**11 Vida útil da máquina**

Não é possível estimar a vida útil do equipamento. Seguir todas as recomendações de inspeção, manutenção e limpeza para manter todas as funcionalidades, preservação estrutural e segurança. Utilizar somente peças originais do equipamento, evitando desgastes prematuros e riscos de acidentes.

#### <span id="page-6-3"></span>**12 Fluxograma de operação da aplicação**

Para melhor visualização das etapas de operação da aplicação, é apresentado a seguir o fluxograma do processo de operação do sistema.

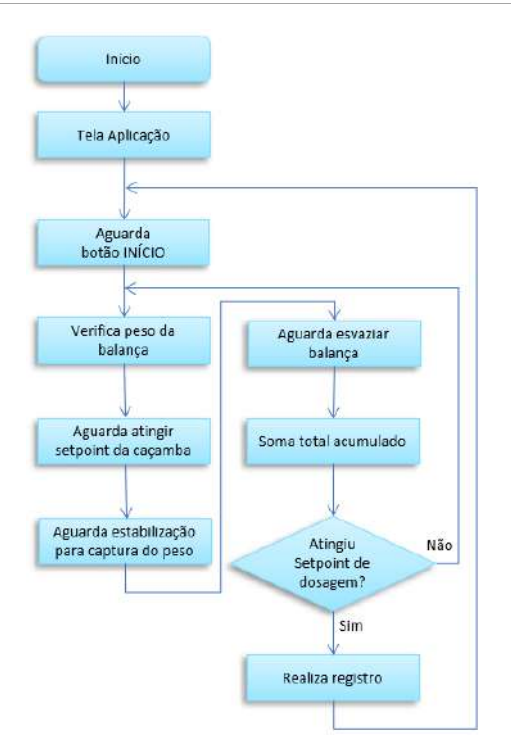

Figura 8 – Fluxograma de operação da aplicação

## <span id="page-6-4"></span>**13 Configuração dos parâmetros**

## <span id="page-6-5"></span>**13.1 Configuração da receita**

A Dosadora a Granel Mod. 6620 possui 10 receitas de dosagem editáveis. Para configurá-las realizar os passos a seguir:

- 1. Pressionar o ícone **MENU** na tela da Aplicação;
- 2. Pressionar a tecla **APLICAÇÃO** em *MENU PRINCIPAL*;
- 3. Digitar a senha de acesso de usuário: **2532**;
- 4. Pressionar a tecla de **RECEITA**.

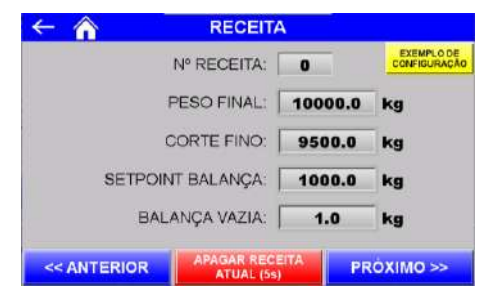

Figura 9 – Tela Receita

- Nº RECEITA → número da receita de dosagem em edição, que varia de 0 a 9;
- PESO FINAL → peso alvo de carregamento;
- CORTE FINO → Valor a partir do qual o sistema inicia o ciclo pulsado da válvula de dosagem até atingir o valor configurado em PESO FINAL;
- SETPOINT BALANÇA → peso de enchimento da balança para cada batelada;
- BALANÇA VAZIA → o sistema verifica se o peso da balança está abaixo do configurado neste parâmetro para enviar os comandos para fechar o dumper e de zero;
- Teclas **<< ANTERIOR** e **PRÓXIMO >>** navegam entre as 10 receitas de dosagem;
- Tecla **APAGAR RECEITA ATUAL (5s) → Pressionar por 5** segundos para apagar a receita de dosagem selecionada para edição.

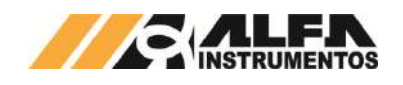

A tecla EXEMPLO DE CONFIGURAÇÃO exibe uma receita genérica válida para auxiliar no ajuste.

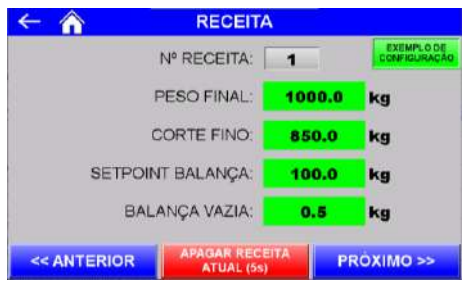

Figura 10 – Tela Receita (exemplo de configuração)

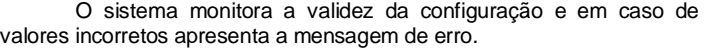

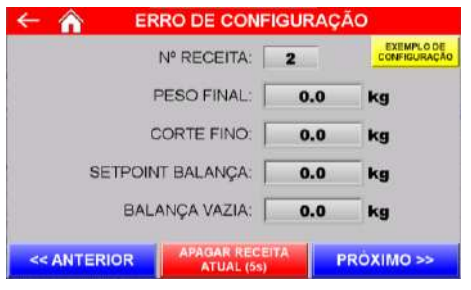

Figura 11 – Tela Receita (erro de configuração)

## <span id="page-7-0"></span>**13.2 Configuração do sistema**

Para que o sistema opere corretamente é necessário configurar parâmetros de processo. Para acessá-los realize os seguintes passos:

- 1. Pressionar o ícone **MENU** na tela da Aplicação;
- 2. Pressionar a tecla **APLICAÇÃO** em *MENU PRINCIPAL*;
- 3. Digitar a senha de acesso de usuário: **2532**;
- 4. Pressionar a tecla de **CONFIGURAÇÃO DO SISTEMA**;

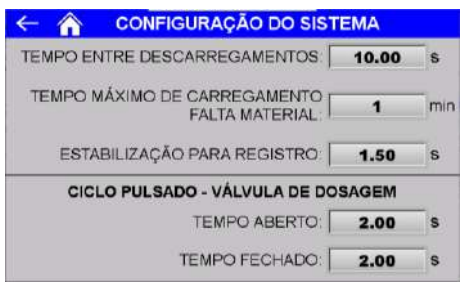

Figura 12 – Tela Configuração do Sistema

Tempo entre descarregamentos (segundos)  $\rightarrow$  intervalo entre os descarregamentos da balança. Caso o enchimento ocorra antes do tempo configurado, o sistema aguarda o final do tempo para liberar o produto novamente;

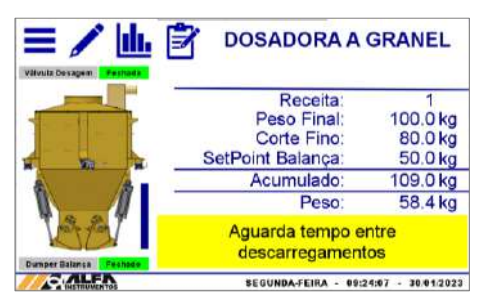

Figura 13 – Aguarda tempo entre descarregamentos durante operação

• Tempo máximo de carregamento (minutos) → tempo limite que o sistema aguarda sem variação de peso na balança para informar falta de material;

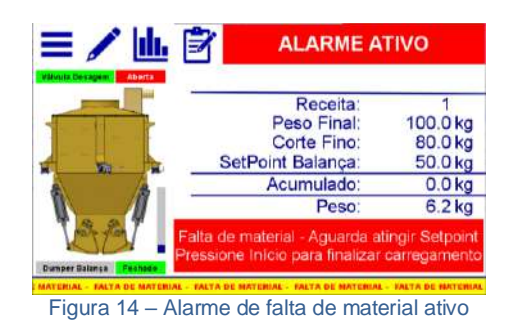

#### **Observações:**

- 1. Mesmo com o alarme de *FALTA DE MATERIAL* ativo o sistema mantém a válvula de dosagem aberta até que atinja o setpoint configurado. Ao atingir o valor programado o sistema continua com o ciclo de pesagem e remove o sinal de *FALTA DE MATERIAL*;
- 2. Ao pressionar o botão de *INÍCIO* localizado no painel de comando, o sistema envia o comando para fechar a válvula de dosagem, soma o valor registrado na caçamba ao acumulado e continua com o ciclo de pesagem removendo o sinal de *FALTA DE MATERIAL*.
- Estabilização para registro (segundos)  $\rightarrow$  tempo que o sistema aguarda após atingir o setpoint da balança para identificar a estabilização do peso e somar o acumulado;
- Tempo aberto (segundos)  $\rightarrow$  tempo que o sistema mantém o comando para abrir a válvula de dosagem durante o corte fino;
- Tempo fechado (segundos)  $\rightarrow$  tempo que o sistema mantém o comando para fechar a válvula de dosagem durante o corte fino.

## <span id="page-7-1"></span>**13.3 Registro de alarmes**

A Dosadora a Granel Mod. 6620 possui temporizadores que permitem operar o sistema mesmo sem os sensores dos dumpers da balança e da válvula de dosagem. Para configurá-los realizar os seguintes passos:

- 1. Pressionar o ícone **MENU** na tela da Aplicação;
- 2. Pressionar a tecla **APLICAÇÃO** em *MENU PRINCIPAL*;
- 3. Digitar a senha de acesso de usuário: **2532**;
- 4. Pressionar a tecla de **REGISTRO DE ALARMES**.

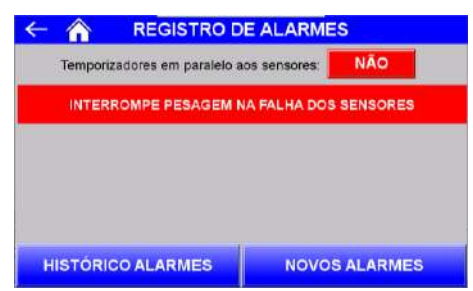

Figura 15 – Tela Registro de alarmes

- Temporizador em paralelo aos sensores:
	- o Não → monitora os sensores e interrompe o ciclo de pesagem na ocorrência de falha;
	- o Sim → utiliza os temporizadores em paralelo aos sensores da balança e válvula de dosagem.

Quando habilitados, a configuração dos temporizadores é disponibilizada conforme a seguir.

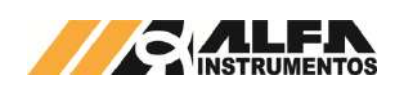

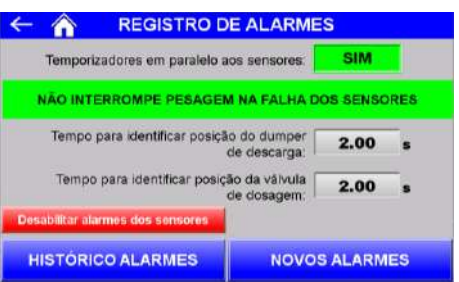

## Figura 16 – Tela Registro de Alarmes (temporizadores habilitados)

- Tempo para identificar posição do dumper de descarga (segundos) → tempo que o sistema aguarda para assumir posição dos dumpers da balança caso os sensores não correspondam ao respectivo comando;
- Tempo para identificar posição da válvula de dosagem  $-sequndos)$   $\rightarrow$  tempo que o sistema aguarda para assumir posição da válvula de dosagem caso o sensor não corresponda ao respectivo comando;
- Desabilitar alarmes dos sensores → desabilita o aviso dos alarmes de sensores na IHM.

#### **Observações:**

- 1. Com os temporizadores em paralelo habilitados o sistema os utiliza como aceleradores de processo, ou seja, caso o sensor seja identificado antes da contagem do tempo o sistema avançará para próxima etapa.
- 2. O tempo padrão que o sistema aguarda para sinalizar falha dos sensores é 5 segundos, portanto se os temporizadores forem configurados acima de 5 segundos e a função **Desabilitar alarmes dos sensores** estiver inativa o sistema sinalizará falha, porém não interromperá o ciclo.

A Dosadora a Granel Mod. 6620 mantém o registro de todos os alarmes ocorridos. As teclas **HISTÓRICO DE ALARMES** e **NOVOS ALARMES** permitem visualizá-los, onde:

• Histórico de Alarmes → apresenta os alarmes ativos e os alarmes normalizados;

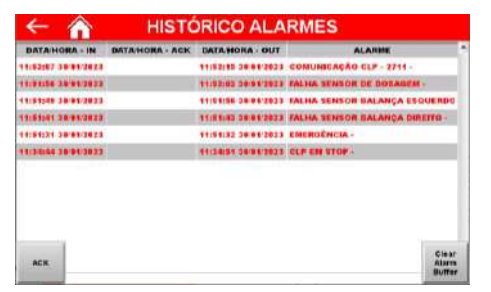

Figura 17 – Tela Histórico de alarmes

- $\circ$  ACK  $\rightarrow$  Reconhece o alarme selecionado;
- $\circ$  Clear Alarm Buffer  $\rightarrow$  Limpa a lista de alarmes.
- Novos Alarmes → Apresenta os últimos alarmes ocorridos ainda solucionados.

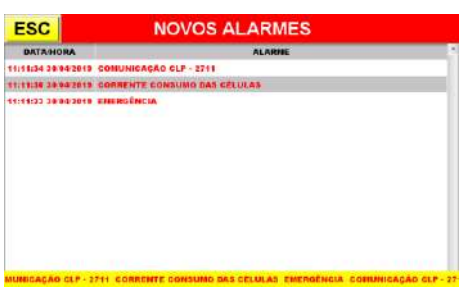

Figura 18 – Tela Novos alarmes

Na ocorrência de alarme, falha ou emergência o sistema apresenta a mensagem correspondente na tela *Novos Alarmes*. Após a normalização da ocorrência o alarme pode ser reconhecido pelo botão **ACK** na tela *Histórico Alarmes*, e a lista de alarmes pode ser zerada pelo botão **Clear Alarm Buffer**.

## <span id="page-8-0"></span>**13.4 Configuração do texto dos parâmetros**

A Dosadora a Granel Mod. 6620 possui parâmetros editáveis que auxiliam na identificação do produto. As informações podem ser gravadas nos registros e impressas por meio da impressão serial. Para configurar os parâmetros, realizar os seguintes passos:

- 1. Pressionar o ícone **MENU** na tela da Aplicação;
- 2. Pressionar a tecla **APLICAÇÃO** em *MENU PRINCIPAL*;
- 3. Digitar a senha de acesso de usuário: **2532**;
- 4. Pressionar a tecla CONFIGURAÇÃO DO TEXTO DOS PARÂMETROS.

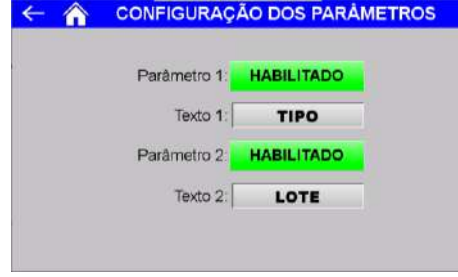

Figura 19 – Tela de configuração dos parâmetros

- Parâmetro 1 → Permite habilitar ou desabilitar a gravação no registro e a impressão da informação do parâmetro 1;
- Texto 1 → Configura o nome do parâmetro 1 em até 8 caracteres alfanuméricos (ex. cor, tipo);
- Parâmetro 2 → Permite habilitar ou desabilitar a gravação no registro e a impressão da informação do parâmetro 2;
- Texto  $2 \rightarrow$  Configura o nome do parâmetro 2 em até 8 caracteres alfanuméricos (ex. lote, tamanho).

Na tela *EDIÇÃO* é possível configurar o nome do produto e o valor de cada parâmetro. Para configurar os valores, pressionar o ícone **EDIÇÃO** na tela inicial da aplicação.

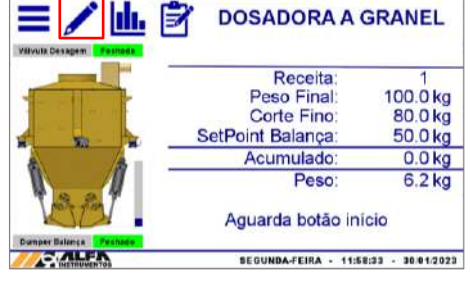

Figura 20 – Tela inicial (Ícone Edição)

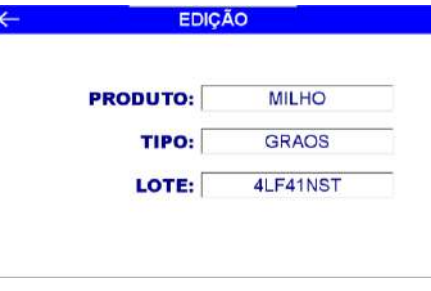

#### Figura 21 – Tela de edição

Produto  $\rightarrow$  Define o nome do produto em até 12 caracteres alfanuméricos;

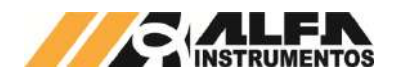

- Cor (parâmetro 1)  $\rightarrow$  Configura o valor do parâmetro 1 em até 8 caracteres alfanuméricos (para esse exemplo configura o tipo);
- Lote (parâmetro 2)  $\rightarrow$  Configura o valor do parâmetro 2 em até 8 caracteres alfanuméricos (para esse exemplo configura o número do lote).

## <span id="page-9-0"></span>**13.5 Configuração da impressão serial**

O sistema permite a impressão dos dados da aplicação através da tela de *REGISTROS*. Para configurar, pressionar a tecla **IMPRESSÃO SERIAL** na tela *MENU APLICAÇÃO*.

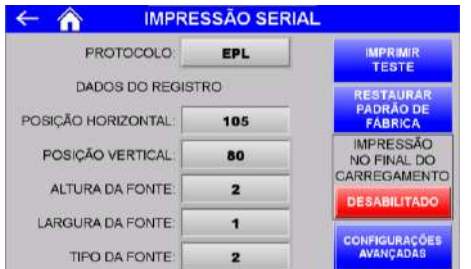

Figura 22 – Configuração dos parâmetros de impressão serial EPL

- Tecla IMPRIMIR TESTE → Realiza impressão de teste com os parâmetros selecionados;
- Tecla RESTAURAR PADRÃO DE FÁBRICA → Configura os parâmetros para o padrão de fábrica;
- IMPRESSÃO NO FINAL DO CARREGAMENTO → Permite imprimir os dados de registro automaticamente ao final do ciclo de carregamento;
- PROTOCOLO → Possui três protocolos de impressão serial ZPL, EPL e ASCII. Cada protocolo possui seu grupo específico de configuração.
- EPL:
	- o POSIÇÃO HORIZONTAL → Configura posição horizontal das informações do peso final, data e hora;
	- o POSIÇÃO VERTICAL → Configura posição vertical das informações do peso final, data e hora;
	- $\circ$  ALTURA DA FONTE  $\rightarrow$  Configura fator de altura da fonte;
	- o LARGURA DA FONTE → Configura fator de largura da fonte;
	- o TIPO DA FONTE → Seleciona entre os cinco tipos de fonte disponíveis;

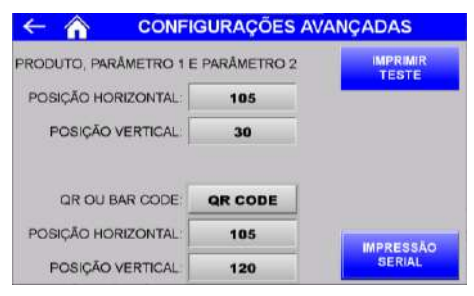

Figura 23 – Configurações avançadas EPL

- o POSIÇÃO HORIZONTAL → Configura posição horizontal das informações do nome do produto, parâmetro 1 e parâmetro 2;
- o POSIÇÃO VERTICAL → Configura posição vertical das informações do nome do produto, parâmetro 1 e parâmetro 2;
- o QR OU BAR CODE → Seleciona entre NENHUM, CODE 128, QR CODE ou DATA MATRIX;
- o POSIÇÃO HORIZONTAL → Configura posição horizontal do código;

o POSIÇÃO VERTICAL → Configura posição vertical do código.

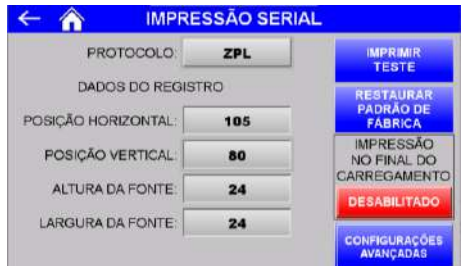

Figura 24 – Configuração dos parâmetros de impressão serial ZPL

- ZPL:
	- o POSIÇÃO HORIZONTAL → Configura posição horizontal das informações do peso final, data e hora;
	- o POSIÇÃO VERTICAL → Configura posição vertical das informações do peso final, data e hora;
	- $\circ$  ALTURA DA FONTE  $\rightarrow$  Configura fator de altura da fonte;
	- o LARGURA DA FONTE → Configura fator de largura da fonte;

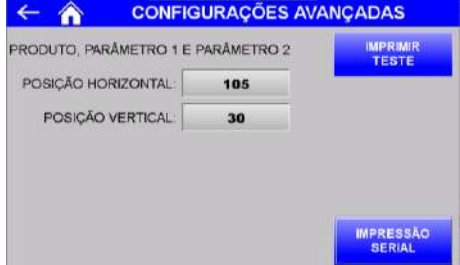

Figura 25 – Configurações avançadas ZPL

- o POSIÇÃO HORIZONTAL → Configura posição horizontal das informações do nome do produto, parâmetro 1 e parâmetro 2;
- POSIÇÃO VERTICAL → Configura posição vertical das informações do nome do produto, parâmetro 1 e parâmetro 2.

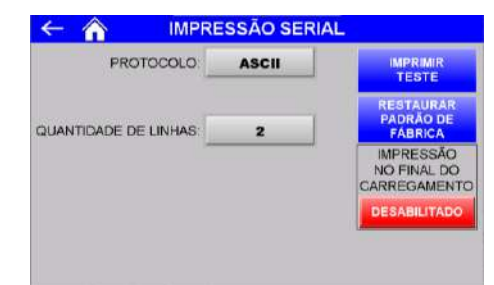

Figura 26 – Configuração dos parâmetros de impressão serial ASCII

- ASCII:
	- o QUANTIDADE DE LINHAS → Configura a impressão em uma ou duas linhas do peso final, data, hora, nome do produto, parâmetro 1 e parâmetro 2.

Exemplos da impressão:

PRODUTOPRODU PARAMET1: XXXXXXXX PARAMET2: YYYYYYYY

PF: 8888888, 8kg - 88/88/8888 88 88:88

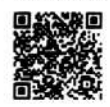

Figura 27 – Impressão EPL QR CODE

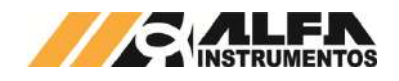

#### *Dosadora a Granel Mod. 6620*

## PRODUTOPRODU PARAMET1:XXXXXXX PARAMET2:YYYYYYYY

#### PF: 8888888,8kg - 88/88/8888 88:88:88

Figura 28 – Impressão ZPL

PRODUTOPRODU PARAMET1: XXXXXXXX PARAMET2: YYYYYYYY PF: 8888888, 8kg - 88/88/8888 88:88:88

Figura 29 – Impressão duas linhas ASCII

#### <span id="page-10-0"></span>**13.6 Porta de impressão serial**

A Dosadora a Granel Mod. 6620 disponibiliza a saída de impressão serial com as seguintes características:

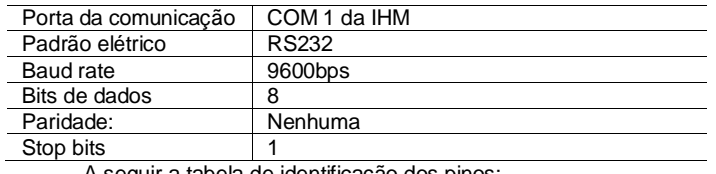

A seguir a tabela de identificação dos pinos:

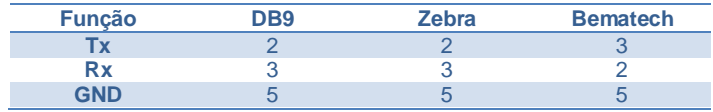

Verifique o manual da sua impressora para a correta ligação e protocolo disponível.

## <span id="page-10-1"></span>**13.7 Saídas analógicas**

A Dosadora a Granel Mod. 6620 possui o módulo opcional de saídas analógicas que disponibiliza os valores de acumulado e peso da caçamba de pesagem nos canais 1 e 2 respectivamente. Os valores proporcionais são ajustáveis, para configurar realize os seguintes passos:

- 1. Pressionar o ícone **MENU** na tela da Aplicação;
- 2. Pressionar a tecla **APLICAÇÃO** em *MENU PRINCIPAL*;
- 3. Digitar a senha de acesso de usuário: **2532**;
- 4. Pressionar a tecla de **SAÍDAS ANALÓGICAS.**

|                           |                     | <b>SAIDAS ANALOGICAS</b> | <b>Restauran</b>                        |
|---------------------------|---------------------|--------------------------|-----------------------------------------|
| VALOR MAX, ACUMUL:        | 10000               | CH <sub>1</sub><br>kg    | 4 a 20mA                                |
| <b>VALOR MIN. ACUMUL.</b> | $\Omega$            | kg                       | <b>EM FAIHA</b><br><b>AJUSTAR PARA:</b> |
| SAIDA MAX, ACUMUL:        | 32000               | <b>AJUSTE</b>            | MINIMO                                  |
| SAIDA MIN. ACUMUL.        | $\Omega$            | <b>AJUSTE</b>            |                                         |
| VALOR MAX PESO:           | 2000                | CH2<br>kg                | 4 a 20mA                                |
| VALOR MIN. PESO.          | $\ddot{\mathbf{0}}$ | kg                       | <b>EM FALHA</b><br><b>AJUSTAR PARA</b>  |
| SAIDA MÁX PESO            | 32000               | <b>AJUSTE</b>            | MINIMO                                  |
| SAIDA MIN. PESO:          | $\Omega$            | <b>AJUSTE</b>            |                                         |

Figura 30 – Configuração dos parâmetros da saída analógica

É possível ajustar os parâmetros máximos e mínimos de cada saída analógica permitindo o melhor ajuste para a aplicação. Para melhor ilustrar a imagem a seguir demonstra a reta do comportamento da saída analógica:

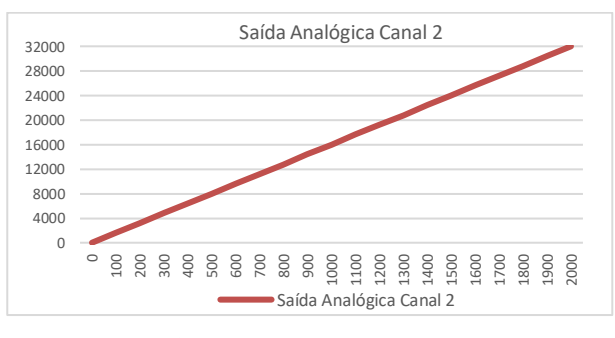

Figura 31 – Gráfico representativo da saída analógica

Os valores dos parâmetros *SAÍDA MÁX. ACUMUL*, *SAÍDA MÍN. ACUMUL*, *SAÍDA MÁX. PESO* e *SAÍDA MÍN. PESO* representam a contagem do conversor digital analógico para ajustar utilizar o multímetro. Recomendamos não ultrapassar o valor de 32000 nos parâmetros. Para auxiliar no ajuste o botão **AJUSTE** força a saída para o valor configurado.

Cada canal de saída analógica pode ser configurado para os seguintes comportamentos: **-10V a +10V**, **0 a 20mA**, **4 a 20mA** e **0 a 10V**.

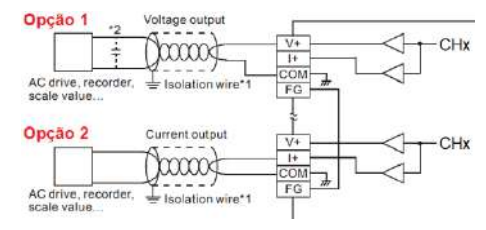

Figura 32 – Diagrama de ligação da saída analógica.

Para configuração em saída de tensão utilizar a ligação da opção 1 e para configuração em saída de corrente utilizar a ligação da opção 2.

O parâmetro **FALHA EM** possui duas opções: MÍNIMO e MÁXIMO. Quando ocorre falha no sistema como acionamento do botão de emergência, falha de comunicação entre o controlador da balança e Transmissor de Pesagem, Alarme de corrente de consumo das células de carga, falta de produto entre outros o sistema coloca o sinal analógico para a opção selecionada indicando que uma falha foi identificada para o sistema que está recebendo o sinal analógico.

O botão **Restaurar padrão de fábrica** configura o sistema com os valores iniciais.

#### <span id="page-10-2"></span>**14 Sistema em modo pausa**

A Dosadora a Granel Mod. 6620 possibilita ao operador colocar o sistema em modo pausa de forma a permitir verificações, seja no sistema de abastecimento de produto ou no transportador da carga a ser descarregada. Ao pressionar o botão PAUSA instalado no painel de comando, o sistema interrompe a alimentação e liberação do produto, fechando os dumpers da balança e a válvula de dosagem.

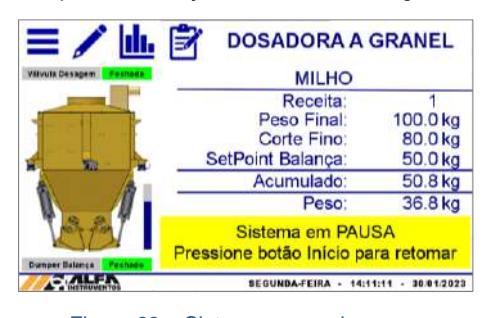

Figura 33 – Sistema em modo pausa

É possível entrar em modo pausa tanto durante o ciclo de enchimento da balança, quanto no ciclo de descarregamento. O sistema identifica o último estado e retorna automaticamente quando pressionar o botão INÍCIO.

## <span id="page-10-3"></span>**15 Dados**

Para visualização dos estados e variáveis monitoradas, a Dosadora a Granel Mod. 6620 dispõe a tela *DADOS*. Para acessar, pressionar o ícone **DADOS** na tela de *Aplicação*.

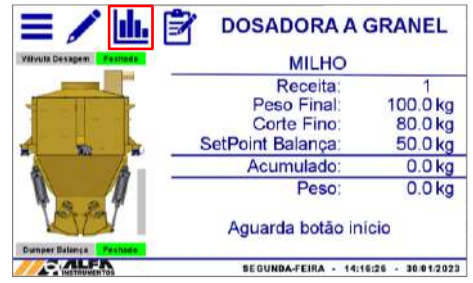

Figura 34 – Tela inicial (Ícone Dados)

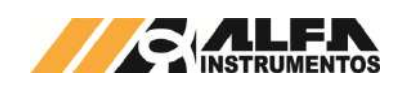

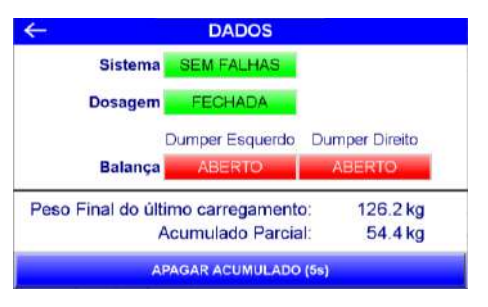

Figura 35 – Tela Dados

• Apagar Acumulado (5s) → Zera valor de peso acumulado. Pressionar por 5 segundos para apagar.

## <span id="page-11-0"></span>**16 Selecionar receita de dosagem**

O sistema permite ao operador selecionar a receita de dosagem sem a necessidade de acesso ao menu e senha. Para isso foi desenvolvido a tela *SELECIONA RECEITA.* Para selecionar a receita de dosagem pressionar o ícone de **RECEITA** na tela inicial da aplicação.

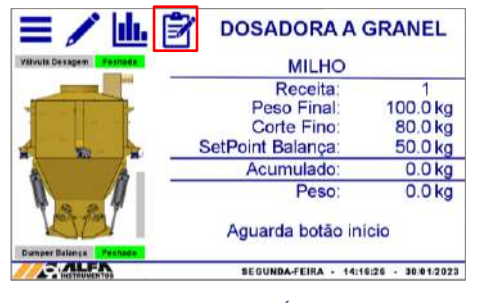

Figura 36 – Tela inicial (Ícone Receita)

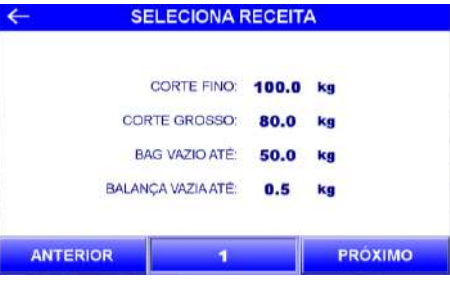

Figura 37 – Tela Seleciona Receita

Nessa tela são visualizados os parâmetros de dosagem e, assim como é verificada a configuração dos parâmetros na tela de configuração da receita, a tela *SELECIONA RECEITA* verifica e informa ao operador se existe erro, como ilustrado na figura a seguir:

|  | <b>ERRO DE CONFIGURAÇÃO</b> |     |    |
|--|-----------------------------|-----|----|
|  | <b>CORTE FINO:</b>          | 0.0 | kg |
|  | <b>CORTE GROSSO:</b>        | 0.0 | kg |
|  | BAG VAZIO ATÉ:              | 0.0 | kg |
|  | <b>BALANCA VAZIA ATÉ:</b>   | 0.0 | kg |

Figura 38 – erro de configuração na receita selecionada

Caso o operador retorne para tela inicial da aplicação com a receita de dosagem em erro de configuração a mensagem é apresentada na tela inicial como ilustra a figura a seguir:

| 三ノ山序 | <b>DOSADORA A GRANEL</b>          |                   |
|------|-----------------------------------|-------------------|
|      | <b>MILHO</b>                      |                   |
|      | Erro na configuração              |                   |
|      | Peso Final:                       | 0.0 <sub>kg</sub> |
|      | Corte Fino:                       | 0.0 <sub>kq</sub> |
|      | <b>SetPoint Balanca:</b>          | 0.0 <sub>kg</sub> |
|      | Acumulado:                        | 0.0 <sub>kg</sub> |
|      | Peso:                             | 0.0 <sub>kq</sub> |
|      | Aguarda selecionar receita válida |                   |
|      | <b>SEGUNDA-FEIRA</b>              |                   |

Figura 39 – tela inicial com erro de configuração na receita selecionada

Ao selecionar uma receita válida e iniciar o ciclo de dosagem a seleção de receita é bloqueada, como ilustrado na figura a seguir:

|                 | <b>SELECIONA RECEITA</b>  |         |         |  |
|-----------------|---------------------------|---------|---------|--|
|                 | <b>CORTE FINO:</b>        | 10000.0 | kg      |  |
|                 | <b>CORTE GROSSO</b>       | 9500.0  | kg      |  |
|                 | BAG VAZIO ATÉ:            | 1000.0  | kg      |  |
|                 | <b>BALANCA VAZIA ATÉ:</b> | 1.0     | kg      |  |
|                 |                           |         |         |  |
| <b>ANTERIOR</b> | o                         |         | PROXIMO |  |

Figura 40 – Tela de seleção da receita de dosagem bloqueada

Para proteção o sistema gera uma cópia dos parâmetros ao iniciar o ciclo de dosagem, dessa forma mesmo que sejam alterados os parâmetros das receitas de dosagem o sistema não assume para dosagem em curso. Para assumir os novos valores configurados é necessário acessar a tela *SELECIONA RECEITA* e navegar entre as receitas, dessa forma o sistema realiza a leitura dos novos valores.

## <span id="page-11-1"></span>**17 Registro**

A Dosadora a Granel Mod. 6620 tem capacidade de armazenar 100 registros, começando pelo registro 0. Ao atingir o registro 99, o sistema irá sobrescrever o primeiro registro.

Para visualizá-los, realizar os seguintes passos:

- 1. Pressionar o ícone **MENU** na tela da Aplicação;
- 2. Pressionar a tecla **APLICAÇÃO** em *MENU PRINCIPAL*;
- 3. Digitar a senha de acesso de usuário: **2532**;
- 4. Pressionar a tecla de **REGISTRO**.

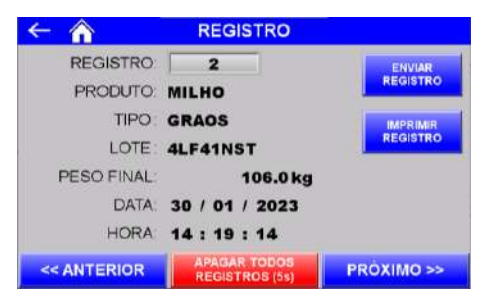

Figura 41 – Tela Registro

São armazenados os seguintes dados:

- Produto → Nome do produto configurado na tela Edição;
- Tipo (Parâmetro 1 vide tópic[o 13.4\)](#page-8-0)  $\rightarrow$  Tipo do produto;
- Lote (Parâmetro 2 vide tópic[o 13.4\)](#page-8-0)  $\rightarrow$  Lote do produto;
- Peso Final → Peso registrado ao final do carregamento;
- Data e Hora.

Para navegar entre os registros, pressione as teclas **<< Anterior**, **Próximo >>** ou digite o número do registro.

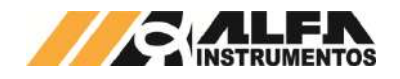

Os registros podem ser enviados manualmente para um banco de dados, via rede ethernet, pressionando a tecla **Enviar Registro.** Vide tópico [21](#page-15-1) [Banco de dados](#page-15-1) para mais informações.

Para efetuar a impressão do registro selecionado, pressionar a tecla **Imprimir Registro.**

Para apagar todos os registros pressione a tecla **Apagar Registros (5s)** durante 5 segundos.

## <span id="page-12-0"></span>**18 Falhas e alarmes**

A Dosadora a Granel Mod. 6620 monitora continuamente os dispositivos conectados ao sistema, colocando o equipamento em situação segura em caso de falhas.

Na ocorrência de falha acessar o painel de comando e verificar a mensagem retornada pelo sistema na tela da IHM. A seguir estão descritas as mensagens retornadas em cada caso.

O sinal **ALARME + FALHA** é retirado na ocorrência de qualquer falha do sistema.

**A Dosadora a Granel Mod. 6620 NÃO inicia seu funcionamento com botão de emergência acionado.**

**A Dosadora a Granel Mod. 6620 somente parte com o sistema sem alarmes ou falhas críticas e com autorização do operador através do acionamento do botão INÍCIO***.*

## <span id="page-12-1"></span>**18.1 Falha de comunicação entre o CLP e o Transmissor de Pesagem**

Em caso de falha de comunicação entre o CLP e o Transmissor de Pesagem, será exibido a seguinte mensagem:

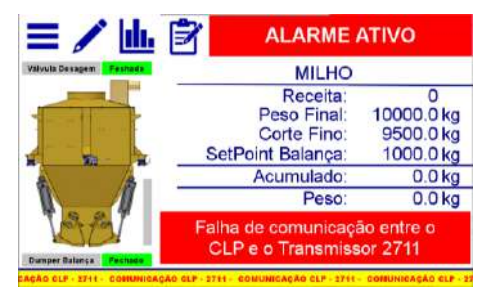

Figura 42 – Mensagem de falha de comunicação entre o CLP e Transmissor de Pesagem 2711

Para solucionar a falha, verificar as conexões entre o CLP e o Transmissor de Pesagem 2711, vide esquema elétrico. Para verificar a comunicação, realizar os seguintes passos:

- 1. Pressionar o ícone **MENU** na tela inicial da aplicação;
- 2. Na tela *MENU PRINCIPAL* pressionar a tecla **TRANSMISSOR 2711**;
- 3. Digite a senha **243**;
- 4. Na tela *MENU 2711 – PESAGEM*, pressionar a tecla **COMUNICAÇÃO SERIAL**;

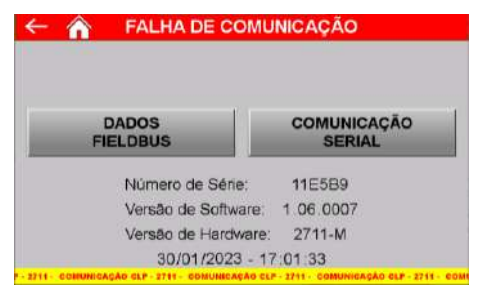

#### Figura 43 – Tela Menu do Transmissor de Pesagem

5. Na tela *COMUNICAÇÃO SERIAL* é possível verificar os parâmetros da comunicação.

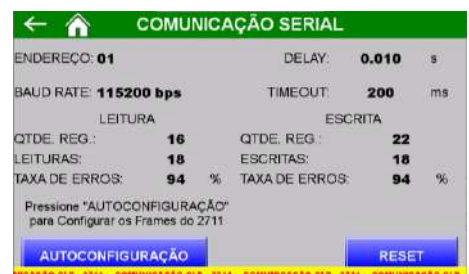

#### Figura 44 – Tela de comunicação serial com o Transmissor de Pesagem

- Tecla **AUTOCONFIGURAÇÃO** → Configura o CLP e o Transmissor de Pesagem 2711 com os parâmetros de fábrica;
- Tecla **RESET** → Zera os contadores de comandos de leitura e escrita realizadas.

Caso esses procedimentos não solucionem a falha de comunicação, acione o suporte técnico.

## <span id="page-12-2"></span>**18.2 Corrente de consumo das células de carga fora da faixa**

Em caso de falha de corrente de consumo das células de carga, será exibido a seguinte mensagem:

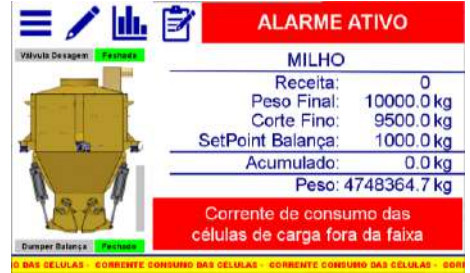

Figura 45 – Mensagem de falha de corrente de consumo das células de carga fora da faixa configurada

Para solucionar a falha, verificar as conexões das células de carga, caixa de junção e entrada da célula de carga no Transmissor de Pesagem, vide esquema elétrico. Para ajustar a faixa de corrente de consumo das células de carga conectadas, realizar os seguintes passos:

- 1. Pressionar o ícone **MENU** na tela inicial da aplicação;
- 2. Na tela *MENU PRINCIPAL* pressionar a tecla **TRANSMISSOR 2711**;
- 3. Será apresentado o pop-up de entrada da senha;
- 4. Digite a senha **243**;
- 5. Na tela *MENU 2711 – PESAGEM*, pressionar a tecla **SENSORES**;

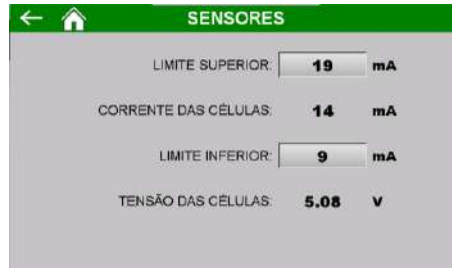

Figura 46 – Tela de configuração da faixa de trabalho da corrente de consumo das células de carga conectadas

- LIMITE SUPERIOR → Configura o valor máximo da corrente de consumo;
- CORRENTE DAS CÉLULAS → Retorna a corrente de consumo atual das células de carga;

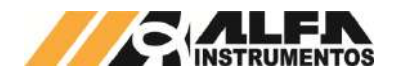

- LIMITE INFERIOR → Configura o valor mínimo da corrente de consumo;
- TENSÃO DAS CÉLULAS → Retorna a tensão atual das células de carga.

Caso esses procedimentos não solucionem a falha na corrente de consumo das células de carga, acione o suporte técnico.

## <span id="page-13-0"></span>**18.3 Falha na comunicação entre IHM e CLP**

Em caso de falha de comunicação entre a IHM e o CLP, será exibido a seguinte mensagem:

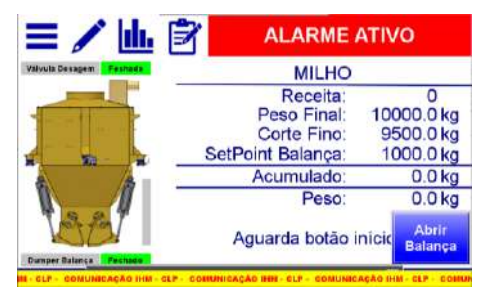

Figura 47 – Mensagem de comunicação entre IHM e CLP

Verifique as conexões entre IHM e CLP. Caso esses procedimentos não solucionem a falha de comunicação, acione o suporte técnico.

## <span id="page-13-1"></span>**18.4 Falha do sensor da válvula de dosagem**

Com os temporizadores em paralelo aos sensores desabilitados (vide tópico [13.3](#page-7-1) Registro [de alarmes\)](#page-7-1), na ocorrência de falha é apresentado um pop-up com a mensagem correspondente, permitindo ao operador selecionar se deseja continuar monitorando as falhas, como ilustram as figuras a seguir:

| $\mathcal{L}$ by $\mathbb{R}$ | <b>ALARME ATIVO</b><br><b>MENSAGEM DE FALHA</b>                              |
|-------------------------------|------------------------------------------------------------------------------|
|                               | Falha no acionamento do                                                      |
|                               | <b>SENSOR</b> de                                                             |
|                               | <b>DOSAGEM</b>                                                               |
|                               | Continuar monitorando os sensores<br>da cacamba BALANCA e sensor de DOSAGEM? |
| sm                            | <b>NAO</b>                                                                   |

Figura 48 – Pop-up falha no sensor de Dosagem

- Tecla **SIM** → sistema continua monitorando e interrompe o ciclo de dosagem na ocorrência de falha do sensor;
- Tecla **NÃO** → Sistema utiliza temporizador em paralelo ao sinal do sensor, vide o ite[m 13.3](#page-7-1) Registro [de alarmes.](#page-7-1)

Após selecionar uma das opções o sistema solicita o botão início para resetar a falha.

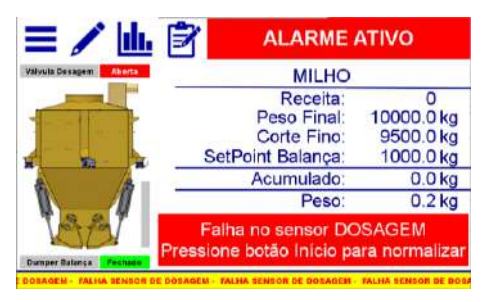

Figura 49 – Solicitação do botão início para resetar falha sensor de dosagem

Verifique as conexões elétricas e ajuste de sensibilidade do sensor.

## <span id="page-13-2"></span>**18.5 Falha do sensor da balança direito**

Com os temporizadores em paralelo aos sensores desabilitados (vide tópico [13.3](#page-7-1) Registro [de alarmes\)](#page-7-1), na ocorrência de falha é apresentado um pop-up com a mensagem correspondente, permitindo ao operador selecionar se deseja continuar monitorando as falhas, como ilustram as figuras a seguir:

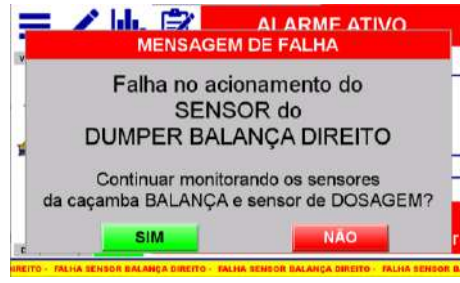

Figura 50 – Pop-up falha no sensor balança direito

- Tecla **SIM** → sistema continua monitorando e interrompe o ciclo de dosagem na ocorrência de falha do sensor;
- Tecla **NÃO** → Sistema utiliza temporizador em paralelo ao sinal do sensor, vide o ite[m 13.3](#page-7-1) Registro [de alarmes.](#page-7-1)

Após selecionar uma das opções o sistema solicita o botão início para resetar a falha.

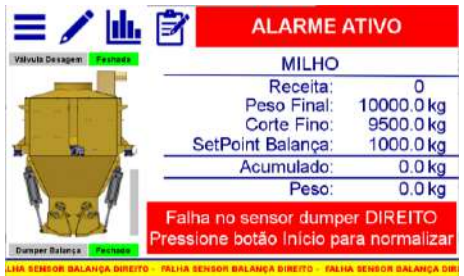

Figura 51 – Solicitação do botão início para resetar falha sensor de dosagem

Verifique as conexões elétricas e ajuste de sensibilidade do sensor.

## <span id="page-13-3"></span>**18.6 Falha do sensor da balança esquerdo**

Com os temporizadores em paralelo aos sensores desabilitados (vide tópico [13.3](#page-7-1) Registro [de alarmes\)](#page-7-1), na ocorrência de falha é apresentado um pop-up com a mensagem correspondente, permitindo ao operador selecionar se deseja continuar monitorando as falhas, como ilustram as figuras a seguir:

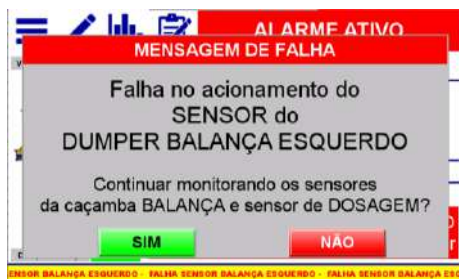

Figura 52 – Pop-up falha no sensor balança direito

- Tecla **SIM** → sistema continua monitorando e interrompe o ciclo de dosagem na ocorrência de falha do sensor;
- Tecla **NÃO** → Sistema utiliza temporizador em paralelo ao sinal do sensor, vide o ite[m 13.3](#page-7-1) Registro [de alarmes.](#page-7-1)

Após selecionar uma das opções o sistema solicita o botão início para resetar a falha.

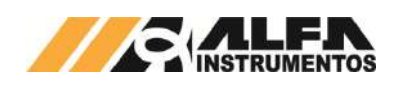

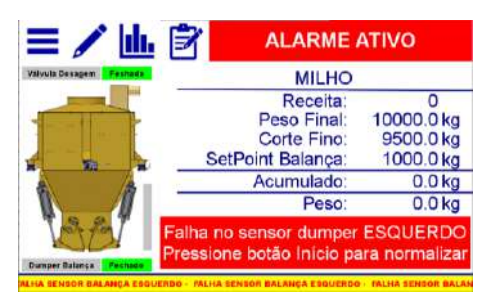

Figura 53 – Solicitação do botão início para resetar falha sensor de dosagem

Verifique as conexões elétricas e ajuste de sensibilidade do sensor.

## <span id="page-14-0"></span>**19 Visualização da IHM via VNC**

A Dosadora a Granel Mod. 6620 permite a visualização da tela da IHM via *Virtual Network Computing* – *VNC*, mais especificamente *VNC Viewer***, ho distribuído como constructo distribuído constructo dink** [https://www.realvnc.com/download/file/viewer.files/VNC-Viewer-6.19.715-](https://www.realvnc.com/download/file/viewer.files/VNC-Viewer-6.19.715-Windows.exe) [Windows.exe](https://www.realvnc.com/download/file/viewer.files/VNC-Viewer-6.19.715-Windows.exe) ou acesse o site [https://www.realvnc.com/pt/connect/download/viewer/.](https://www.realvnc.com/pt/connect/download/viewer/)

Para configurar os parâmetros da porta Ethernet TCP/IP da IHM, realizar os seguintes passos:

- Pressione o ícone **MENU** na tela da Aplicação;
- Pressione tecla **CLP / IHM** na tela *MENU PRINCIPAL*;
- Digite senha de acesso de usuário **243**;
- Pressione tecla **PARÂMETROS ETHERNET** na tela *MENU CLP;*
- Pressione tecla **CONFIGURAÇÃO** na tela *ETHERNET*;

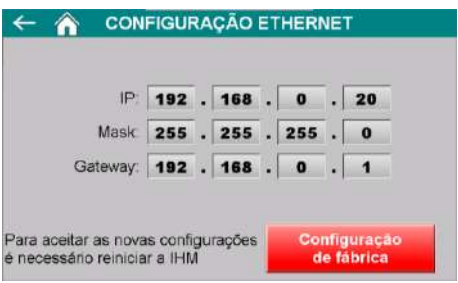

Figura 54 – Tela de configuração dos parâmetros da porta Ethernet TCP/IP

- Configurar os parâmetros de acordo com a rede local;
- Para aceitar os novos parâmetros a IHM precisa ser reiniciada;
- Realizar a instalação do *VNC Viewer* de sua preferência. Para o exemplo de conexão será utilizado o *VNC Viewer* do link anteriormente informado;
- Abrir o software *VNC Viewer*;

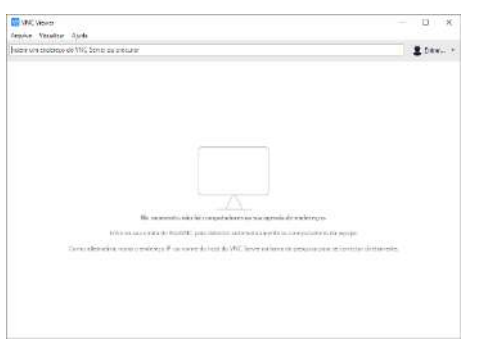

Figura 55 – Janela inicial do *VNC Viewer*

• Clicar na aba Arquivo → Nova conexão...;

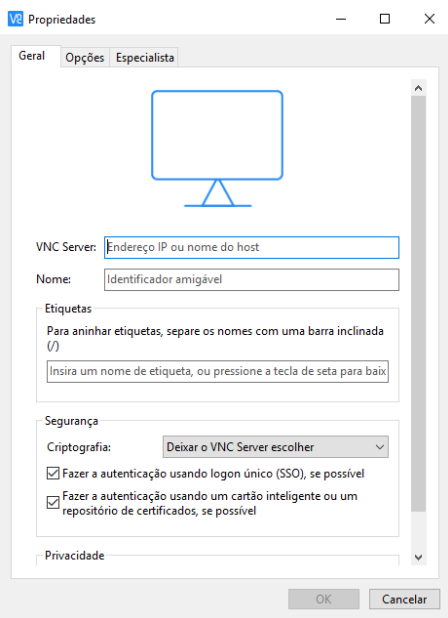

Figura 56 – Janela de configuração do endereço IP da IHM

- Na nova janela digitar o endereço IP da IHM, nome amigável para identificação e confirme com a tecla **OK**;
- Abrir a nova conexão criada;

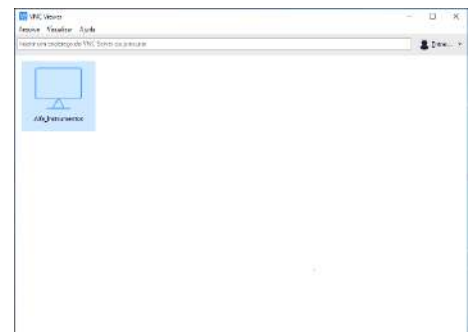

## Figura 57 – Janela do VNC Viewer com a conexão criada

• Será solicitada a senha de autenticação, digitar *65767065*;

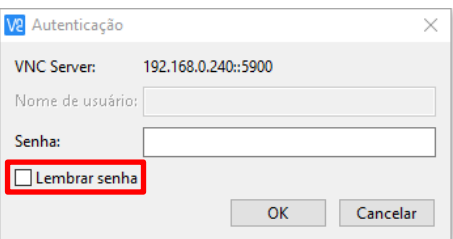

Figura 58 – Solicitação da senha de autenticação

- Para não ser solicitada novamente a senha de autenticação marque a opção *Lembrar senha***;**
- Clicar no botão **OK**;
- Será aberta uma nova janela com a imagem da IHM;

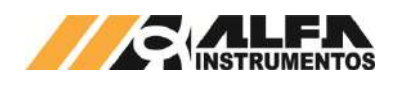

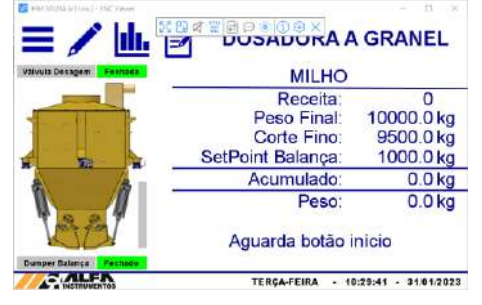

Figura 59 – Janela de navegação da IHM via *VNC Viewer*

• Esse recurso permite visualizar e operar remotamente a IHM sem interferir na aplicação.

#### <span id="page-15-0"></span>**20 Visualização dos dados gerados via navegador**

A Dosadora a Granel Mod. 6620 disponibiliza a visualização dos dados gerados pela aplicação via navegador. Esse recurso permite ao ambiente de controle acompanhar os dados estatísticos e registros de carregamentos realizados. Para acessar realizar os seguintes passos:

- Abrir o navegador de internet;
- 2. Digitar o endereço IP da IHM, conforme o exemplo: *192.168.0.20/RemoteMon/*;

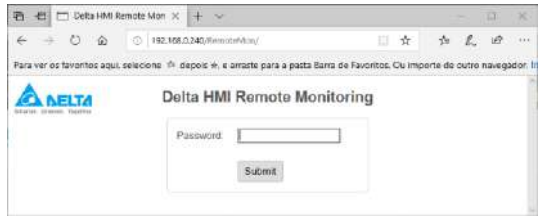

#### Figura 60 - Tela inicial Delta RemoteMon

- 3. Será solicitada a senha de autenticação, digitar *65767065*;
- 4. Serão carregados os dados gerados pela aplicação, conforme ilustra a figura a seguir:

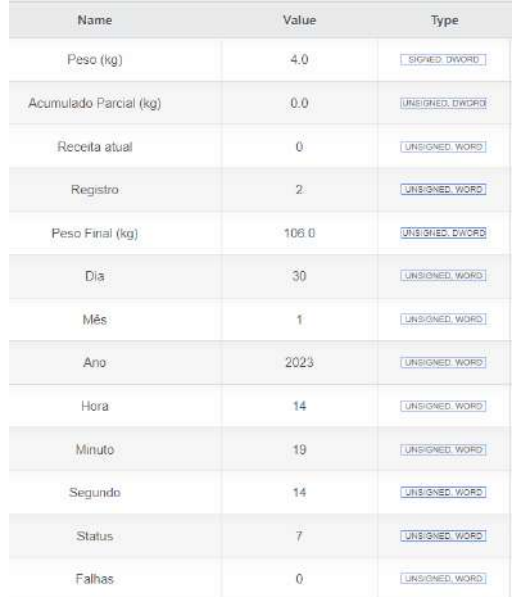

Figura 61 – Tabela com os dados gerados pela aplicação

Esse ambiente de visualização foi testado com os seguintes navegadores:

- Microsoft Edge;
- Mozilla Firefox;
- Google Chrome.

A atualização dos dados é realizada a cada segundo.

## <span id="page-15-1"></span>**21 Banco de dados**

A Dosadora a Granel Mod. 6620 possibilita ao usuário efetuar o envio dos registros para um banco de dados, salvo em planilhas ou através do navegador, via Ethernet TCP/IP.

Para criar o banco de dados é necessário instalar e configurar o software e Server, obtido através do endereço software eServer, obtido através do endereço [https://downloadcenter.deltaww.com/en-US/DownloadCenter.](https://downloadcenter.deltaww.com/en-US/DownloadCenter)

O envio dos dados ocorre automaticamente ao final de cada carregamento ou manualmente através do botão **Enviar Registro** na tela *REGISTROS*.

Para criar o banco de dados é necessário utilizar os endereços corretos de registro.

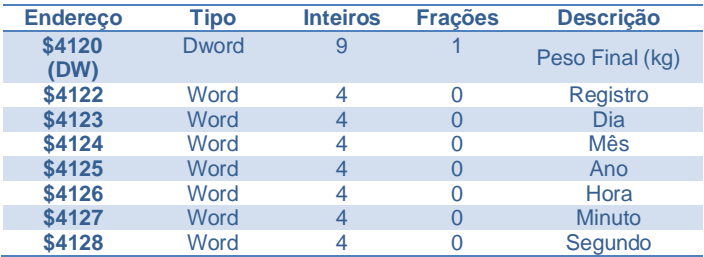

Para realizar o envio dos registros é necessário criar condições acionadas por *trigger*, conforme mostrado abaixo.

Para isso, utilizar as seguintes condições de acionamento:

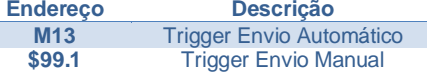

**Observação:** É necessário que os endereços sejam configurados como **Falling Edge** (borda de descida).

## <span id="page-15-2"></span>**21.1 Planilha Excel**

Permite salvar os dados dos registros em uma planilha possibilitando o tratamento dos dados enviados.

Para criar o banco de dados seguir os passos abaixo:

1. Iniciar o software DOP eServer;

| eServer                            | ÷, | □ | $\times$ |
|------------------------------------|----|---|----------|
| File View Wizard Tool<br>F<br>Help |    |   |          |
| DELINYIO,                          |    |   |          |
| <b>Project View</b><br><b>単×</b>   |    |   |          |
| ○ 画 ◎ チュ                           |    |   |          |
| - <b>B</b> eServer                 |    |   |          |
|                                    |    |   |          |
|                                    |    |   |          |
|                                    |    |   |          |
|                                    |    |   |          |
| Ready                              |    |   | L.       |

Figura 62 – Tela inicial software eServer

2. Abrir a opção **Logging – Excel** na barra de ferramentas;

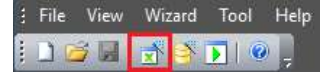

Figura 63 – Barra de ferramentas do software eServer

3. Clicar no botão **Next;**

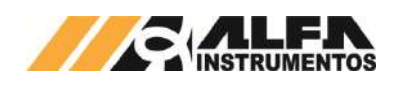

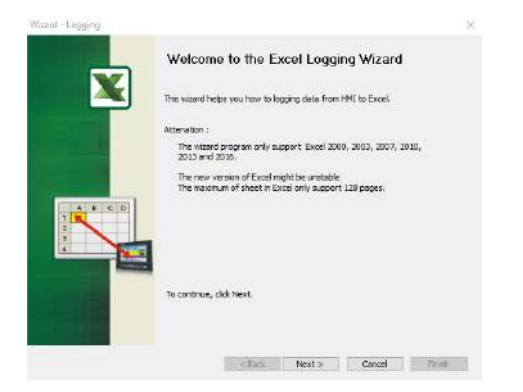

Figura 64 – Janela inicial para configuração da planilha

4. Adicionar o IP da IHM (para isto a IHM deve estar conectada na rede);

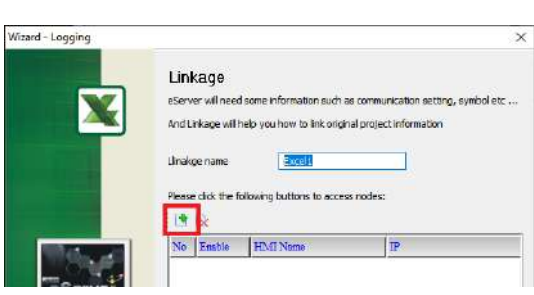

Figura 65 – Janela Linkage

5. Selecionar a segunda opção na janela **Transfer – Path**;

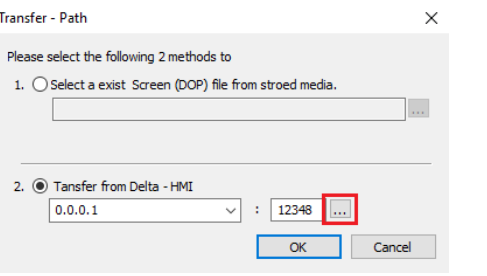

Figura 66 – Janela para selecionar tipo de transferência

- 6. Selecionar a opção **Search IP in Ethernet** e aguardar encontrar IP da IHM;
- 7. Pressionar **OK**;

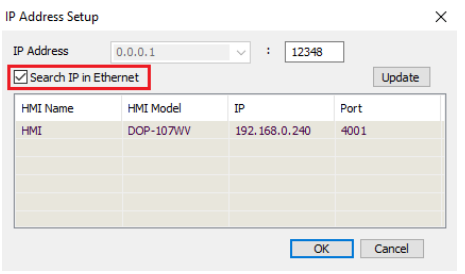

Figura 67 – Janela para buscar endereço de IP da IHM

8. Digitar senha **65767065**;

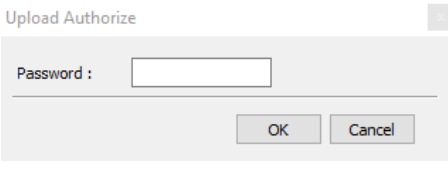

Figura 68 – Janela para inserir senha do software

9. Confirmar IP da IHM e clicar no botão **Next**;

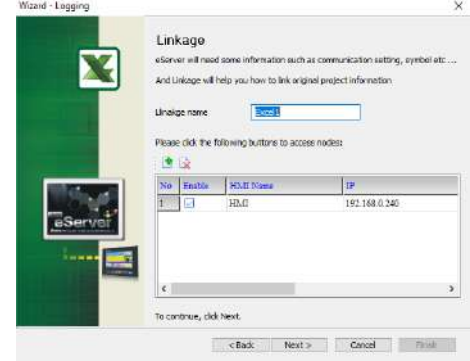

## Figura 69 – Janela Linkage

10. Selecionar a opção *Create a new Excel file* e clicar no botão **Next**;

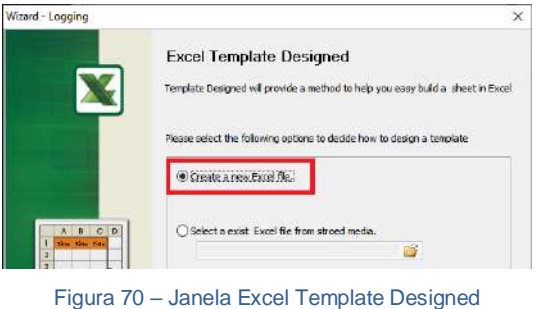

11. Criar o layout desejado, depois de finalizado clicar em **Close**;

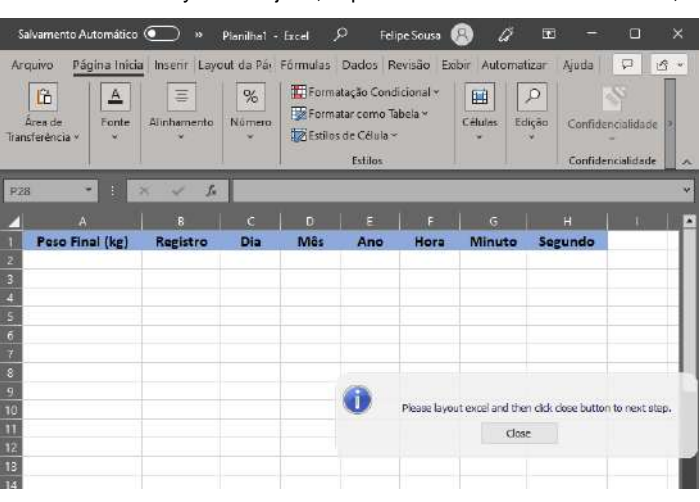

## Figura 71 – Janela do Excel para desenvolver novo template

12. Clicar na opção **Excel** para selecionar a área de gravação de dados;

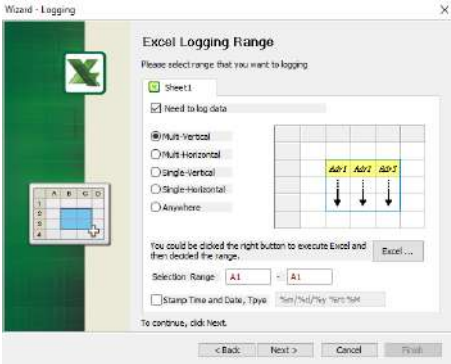

Figura 72 – Janela Excel Logging Range

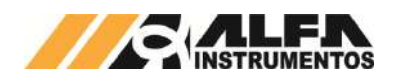

## 13. Selecione área de gravação da planilha e clicar em **Close**;

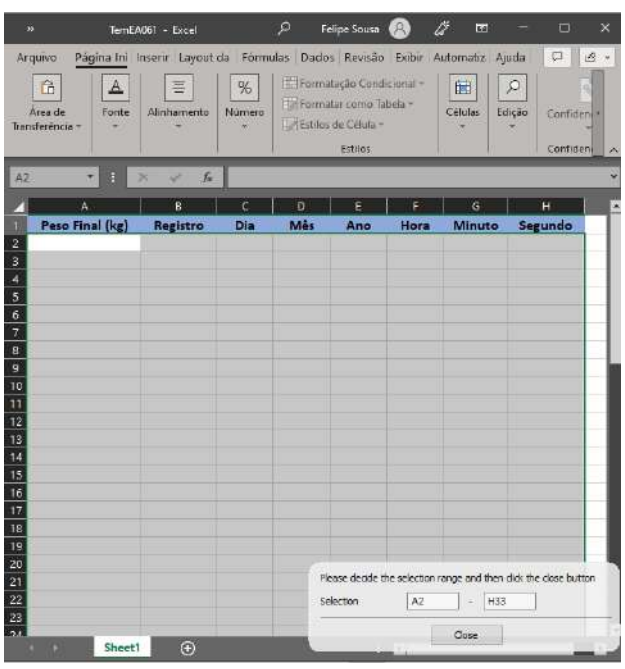

Figura 73 - Excel para selecionar área de gravação dos dados

- 14. Ao retornar para tela *Excel Logging Range* será apresentado a área selecionada, clicar no botão **Next >**;
- 15. Preencher a coluna **Adress** com os endereços indicados para o registro;

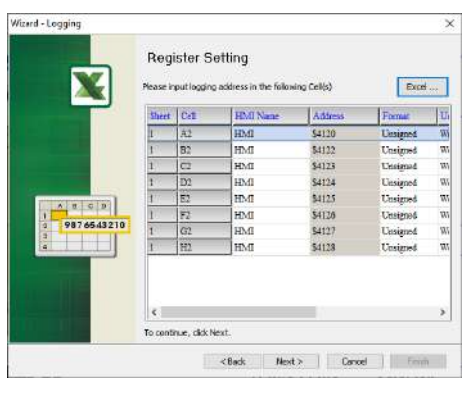

Figura 74 – Janela Register Setting

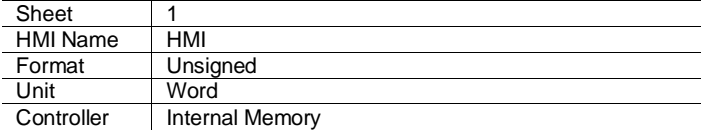

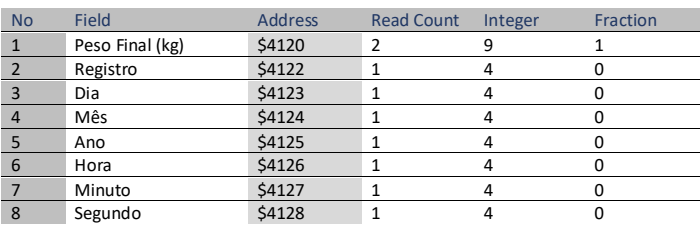

16. Selecionar a condição de envio por trigger conforme imagem abaixo e clicar no botão **Next**;

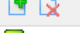

 $\overline{\mathbf{x}}$  Sheet1

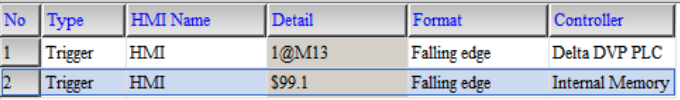

## Figura 75 – Janela Logging Conditon

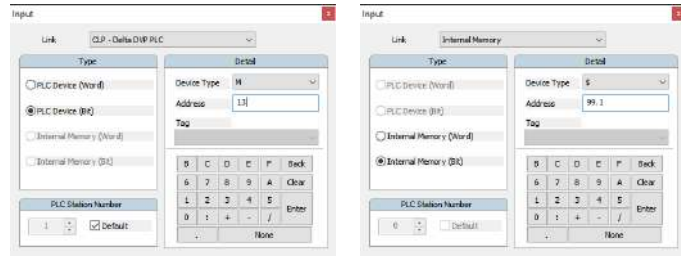

Figura 76 – Input link CLP Figura 77 – Input link IHM

17. Configurar a forma desejada para salvar a planilha e clicar na opção **Finish**;

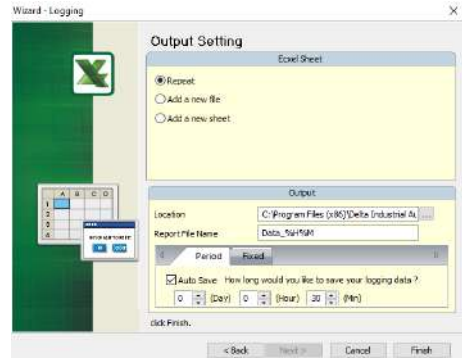

## Figura 78 – Janela Output Setting

18. Após finalizar as configurações da planilha, iniciar a aplicação através do botão **Run**;

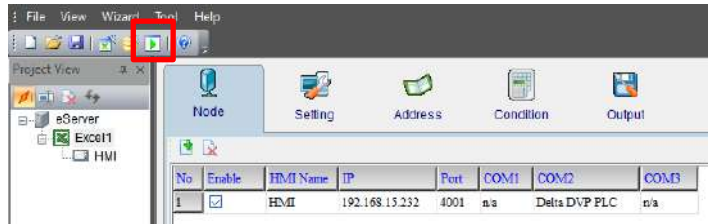

Figura 79 – Janela inicial eServer com parâmetros da planilha criados

#### 19. Inserir a senha **65767065**;

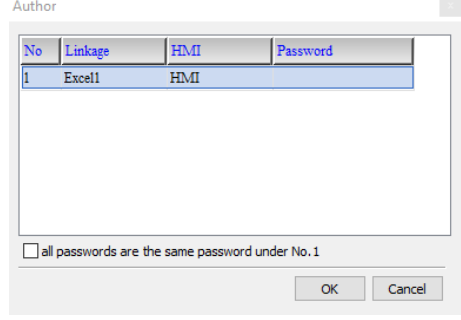

#### Figura 80 – Solicitação da senha de autenticação

20. Verificar se a planilha foi inicializada corretamente e a aplicação está operando.

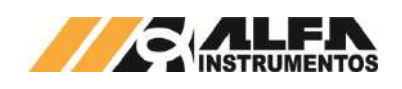

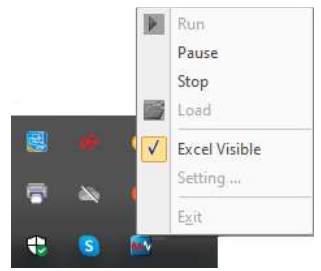

Figura 81 – Status da aplicação inicializada

Para verificar se o banco de dados está operando corretamente é necessário encontrar o ícone do software eServer na barra de ícones ocultos do Windows. Após localizar o ícone, clicar com o botão direito e selecionar a opção **Excel Visible**.

| m                       |                                                         | TemEA061 - Excel              |             | ρ   | <b>Felipe Sousa</b>                                                                   |                   | Ü                 | $\overline{\mathbf{z}}$ | $\Box$<br>$\times$                                              |
|-------------------------|---------------------------------------------------------|-------------------------------|-------------|-----|---------------------------------------------------------------------------------------|-------------------|-------------------|-------------------------|-----------------------------------------------------------------|
|                         | Arquivo<br>Página Inici                                 | Inserir Layout da Pi Fórmulas |             |     | Dados Revisão                                                                         | Exibir            | Automatizar Ajuda |                         | 画 。<br>p                                                        |
|                         | û<br>$\triangle$<br>Area de<br>Fonte<br>Transferência v | Ξ<br>Alinhamento              | %<br>Número |     | Formatação Condicional »<br>Formatar como Tabela -<br>Estilos de Célulo ~<br>Estilos: |                   | 匾<br>Células      | $\mathcal{P}$<br>Edição | Confidencialida<br>Confidendalida<br>$\mathcal{N}_{\mathbf{k}}$ |
| A5                      | F<br>۰                                                  | $f_{\rm K}$<br>×<br>۰         |             |     |                                                                                       |                   |                   |                         | M                                                               |
|                         | A                                                       | B                             | $\epsilon$  | Ð   | E                                                                                     | F                 | $\overline{G}$    | H                       | ۰                                                               |
|                         | Peso Final (kg)                                         | Registro                      | Dia         | Mês | Ano                                                                                   | Hora              | <b>Minuto</b>     | Segundo                 |                                                                 |
|                         | 106.0                                                   | $\overline{z}$                | 30          | 1   | 2023                                                                                  | 14                | 19                | 14                      |                                                                 |
| $\frac{2}{3}$           | 126.2                                                   | 1                             | 30          | 1   | 2023                                                                                  | 14                | 16                | $\overline{5}$          |                                                                 |
| ą                       | 109.0                                                   | $\overline{0}$                | 30          | 1   | 2023                                                                                  | 9                 | 24                | $\overline{z}$          |                                                                 |
| $\overline{\mathbf{5}}$ |                                                         |                               |             |     |                                                                                       |                   |                   |                         |                                                                 |
| 6                       |                                                         |                               |             |     |                                                                                       |                   |                   |                         |                                                                 |
| 7.                      |                                                         |                               |             |     |                                                                                       |                   |                   |                         |                                                                 |
| $\overline{a}$          |                                                         |                               |             |     |                                                                                       |                   |                   |                         |                                                                 |
| $\overline{9}$          |                                                         |                               |             |     |                                                                                       |                   |                   |                         |                                                                 |
| 10<br>m                 |                                                         |                               |             |     |                                                                                       |                   |                   |                         | $\overline{\phantom{a}}$                                        |
|                         | $\mathbf{F}$<br><b>ATT</b>                              | $\bigoplus$<br>  Sheet11      |             |     |                                                                                       | в<br>$\mathbf{H}$ |                   |                         | П                                                               |
| Pranta                  | 22 Acessibili dade: fudo certo                          |                               |             |     |                                                                                       | 圖<br>冊            | 四                 |                         | 100%                                                            |

Figura 82 – Exemplo dos dados gerados pela Aplicação

## <span id="page-18-0"></span>**21.2 MySQL**

Sistema de gerenciamento de banco de dados, permite salvar os dados dos registros através de um navegador possibilitando o tratamento dos dados enviados com desempenho e estabilidade.

Essa aplicação foi testada nos seguintes navegadores:

- Microsoft Edge;
- Mozilla Firefox;
- Google Chrome.

Para inicializar o banco de dados através do MySQL é necessário instalar e configurar o software AppServ, obtido através do endereço [http://www.appservnetwork.com.](http://www.appservnetwork.com/)

Após instalar e configurar o *software*, seguir os passos abaixo para criar um banco de dados:

- 1. Inserir o endereço<http://localhost/phpMyAdmin/> no navegador da preferência do usuário;
- 2. Acessar com usuário e senha criados na instalação do *software* AppServ;
- 3. Caso o login não entre, tente com "*root*" no campo *Utilizador* e digite a senha criada durante a instalação do software;

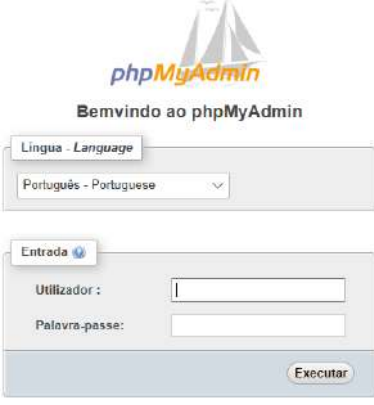

Figura 83 – Tela de acesso phpMyAdmin

#### 4. Acessar a aba *Base da Dados*;

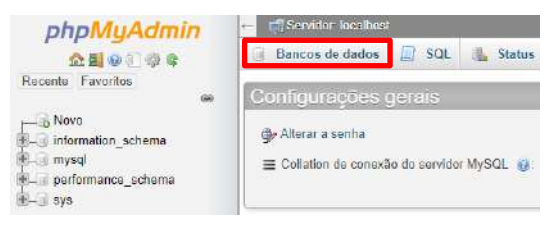

Figura 84 – Tela inicial phpMyAdmin

#### 5. Criar base de dados;

Bancos de dados **Li** SQL **& Status e** Contas de usuário **E** Ex

Bancos de dados

Criar banco de dados bancoDadosBalancaFluxo utf8mb4\_0900\_ai\_ci  $\overline{\mathbf{v}}$ Criar

Figura 85 – Aba Base de Dados

6. Criar tabela com *8* colunas e *Executar*;

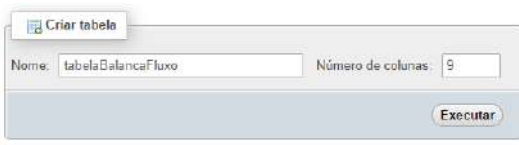

Figura 86 – Aba Estrutura

- 7. Preencher parâmetros da planilha e guardar;
- 8. Selecionar a opção MyISAM em Motor de Armazenamento;

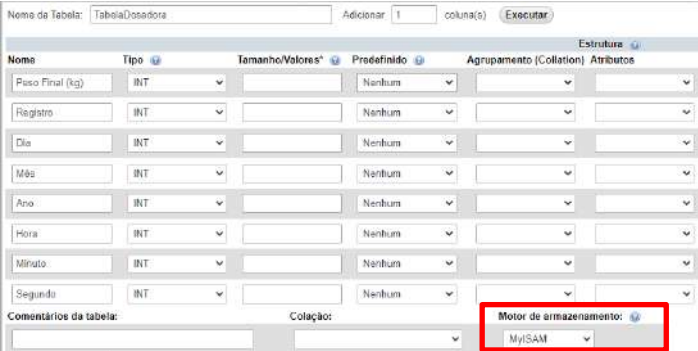

Figura 87 – Aba de dados da tabela

- 9. Preenchido os campos salvar a edição;
- 10. Acessar aba *Privilégios*;

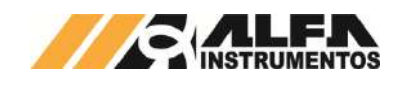

11. Clicar no link Adicionar conta de usuário;

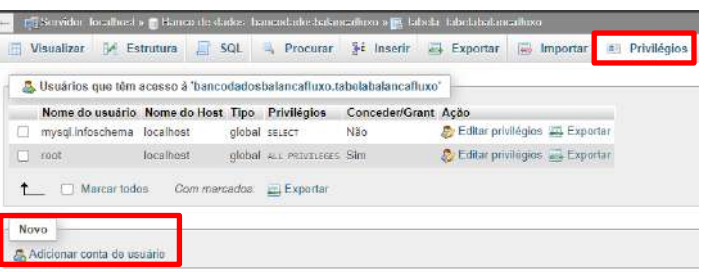

#### Figura 88 – Aba Privilégios

12. Preencher campo Informação de acesso;

Adicionar conta de utilizador

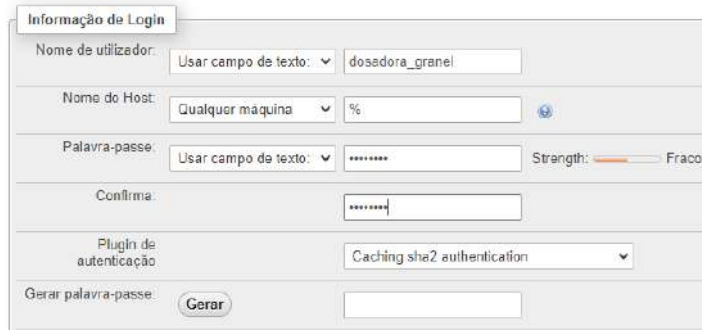

## Figura 89 – Aba Contas de usuário (Informação de login)

#### 13. Marcar a opção **Marcar todos** em *Privilégios Globais*;

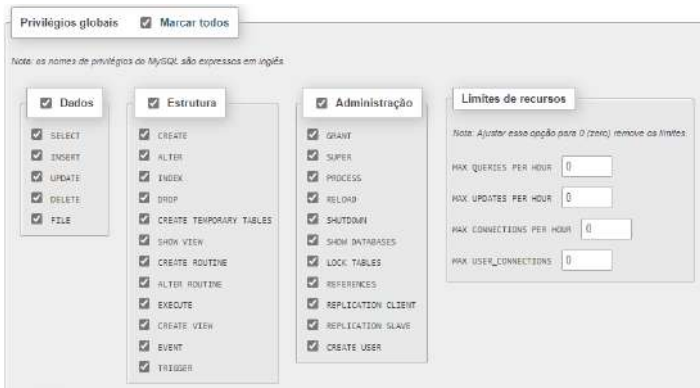

Figura 90 – Aba Contas de usuário (Privilégios globais)

- 14. Clicar em *Executar* no final da página;
- 15. Através do seu computador, abrir o **Windows Defender Firewall** e criar uma nova regra de entrada;

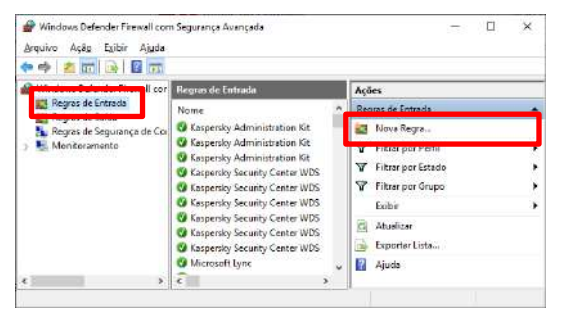

Figura 91 – Janela Windows Defender Firewall com Segurança Avançada

16. Selecionar a opção **Porta** na janela *Assistente para Nova Regra de Entrada* e avançar;

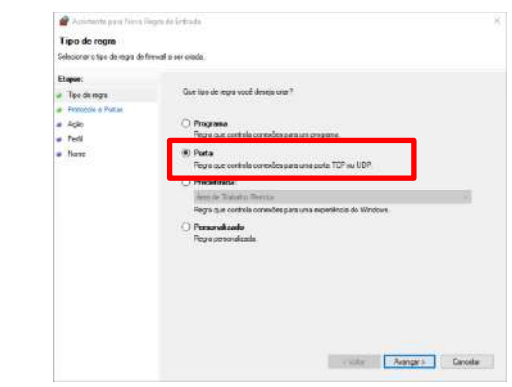

#### Figura 92 – Janela 1 Assistente para Nova Regra de Entrada

17. No campo *Portas locais e específicas* configurar com o valor **3306** e clicar em Avançar;

Assistente para Nova Regra de Entrada

 $\overline{\phantom{a}}$  $\overline{E}$ 

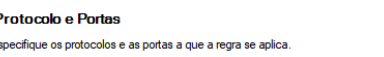

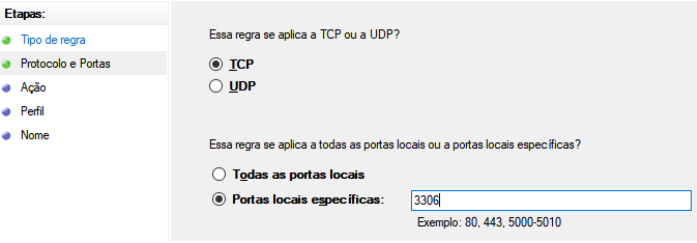

## Figura 93 – Janela 2 Assistente para Nova Regra de Entrada

#### 18. Selecionar a opção *Permitir a conexão* e avançar;

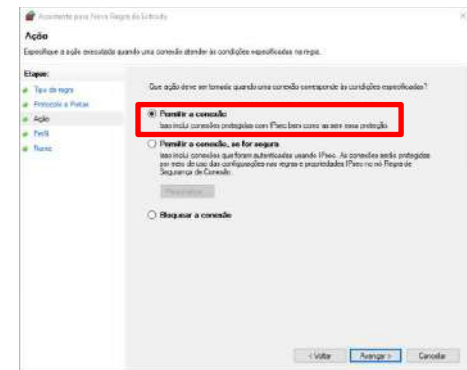

Figura 94 – Janela 3 Assistente para Nova Regra de Entrada

19. Marcar todas as opções e avançar;

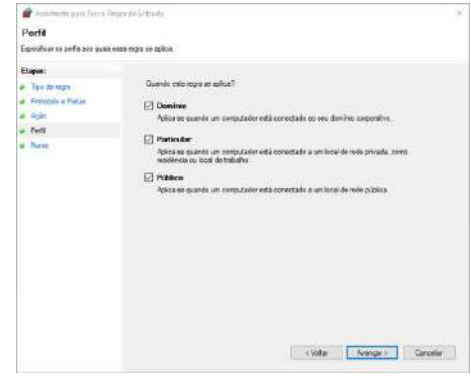

- Figura 95 Janela 4 Assistente para Nova Regra de Entrada
- 20. Adicionar um nome de preferência e clicar em *Concluir*;

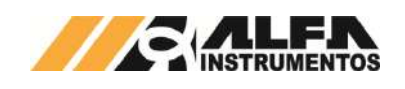

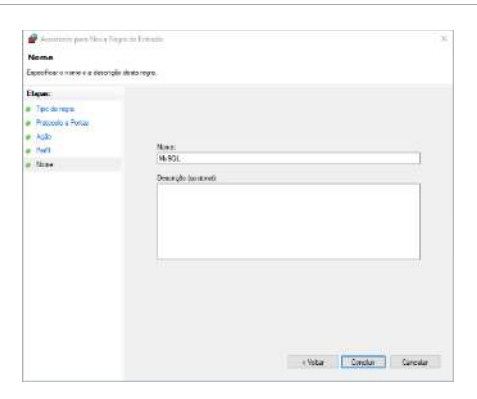

Figura 96 – Janela 5 Assistente para Nova Regra de Entrada

21. Porta adicionada as regras de entrada;

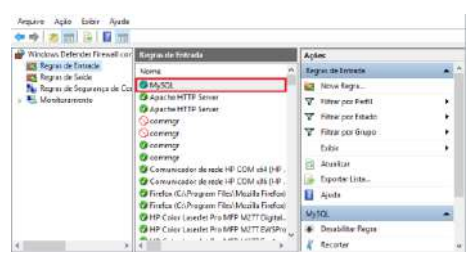

Figura 97 – Janela Windows Defender Firewall com Segurança Avançada

- 22. Fechar a janela Windows Defender Firewall com Segurança Avançada;
- 23. Abrir o Painel de Controle e clique em **Ferramentas Administrativas**;

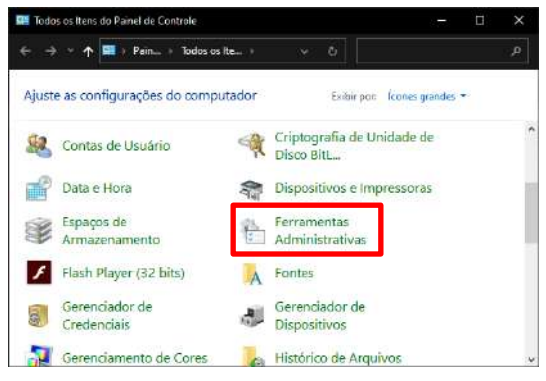

Figura 98 – Todos os itens do Painel de Controle

24. Abrir o programa ODBC Data Sources (32-bit);

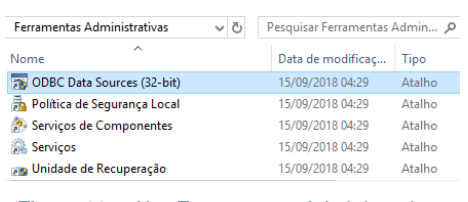

#### Figura 99 – Aba Ferramentas Administrativas

25. Na guia *DSN de Sistema,* adicionar uma fonte de dados;

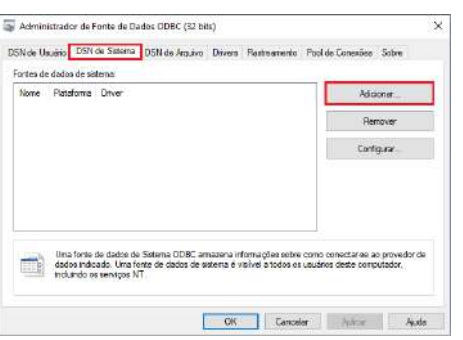

Figura 100 – Aba Administrador da Fonte de Dados ODBC

- 26. Baixar e instalar o drive MySQL ODBC, link para download [https://downloads.mysql.com/archives/c-odbc/,](https://downloads.mysql.com/archives/c-odbc/) recomendamos a versão 5.1.6 para 32-bit;
	- **MySQL Product Archives**
	- € MySQL Connector/ODBC (Archived Versions)

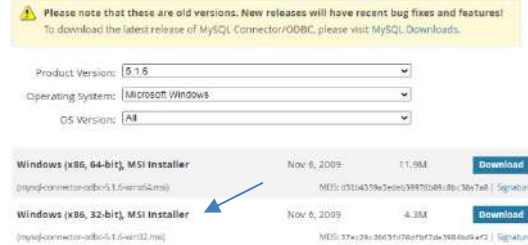

Figura 101 – Download do drive MySQL ODBC 5.1.6 (acessado em 11/11/2020)

27. Selecionar o driver MySQL ODBC 5.1 Driver;

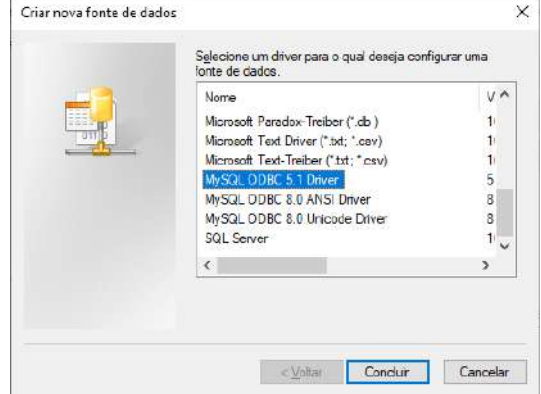

## Figura 102 – Janela Criar nova fonte de dados

- 28. Preencher com os parâmetros de usuário e senha, criados na instalação do software;
- 29. Após finalizar, clicar em **OK;**

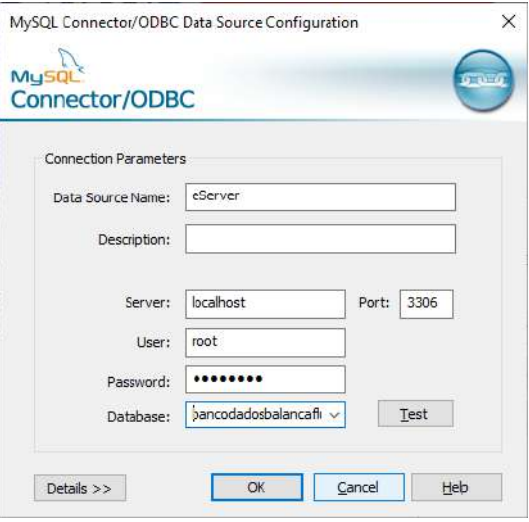

Figura 103 – Aba de parâmetros

30. Iniciar software DOP eServer;

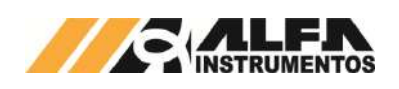

| eServer                                                 | <b>PERMIT</b> | $\times$ |
|---------------------------------------------------------|---------------|----------|
| File View<br>Wizard Tool<br>Help<br>H                   |               |          |
|                                                         |               |          |
| <b>Project View</b><br><b>耳 ×</b>                       |               |          |
| $\frac{1}{2}$ $\frac{1}{2}$ $\frac{1}{2}$ $\frac{1}{2}$ |               |          |
| eServer                                                 |               |          |
|                                                         |               |          |
|                                                         |               |          |
|                                                         |               |          |
|                                                         |               |          |
| Ready                                                   |               |          |

Figura 104 – Tela inicial software eServer

31. Abrir a opção **Logging – ODBC** na barra de ferramentas

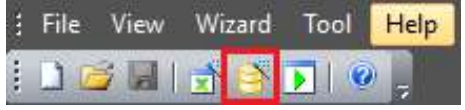

Figura 105 – Barra de ferramentas do software eServer

32. Clicar na opção **Next**;

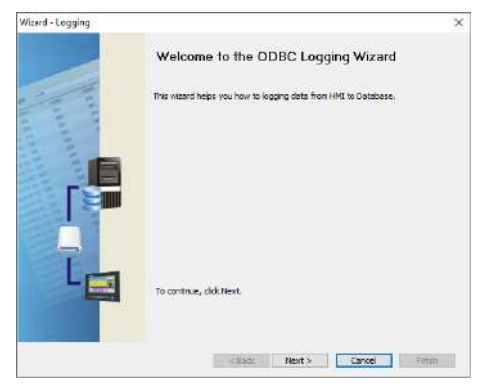

Figura 106 – Janela para configuração dos parâmetros ODBC

33. Adicionar o IP da IHM (para isto a IHM deve estar conectada na rede);

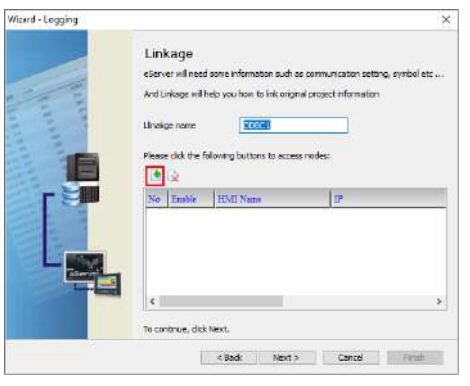

Figura 107 – Janela Linkage

34. Selecionar a opção 2 na janela Transfer – Path;

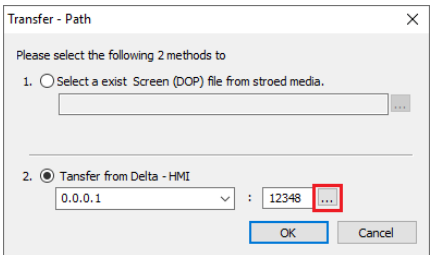

- 35. Selecionar a opção Search IP in Ethernet e aguardar encontrar IP da IHM;
- 36. Pressionar OK;

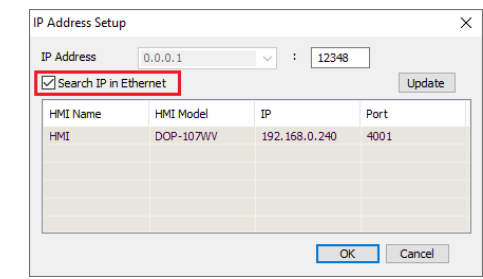

Figura 109 – Janela para buscar endereço de IP da IHM

37. Digitar senha 65767065;

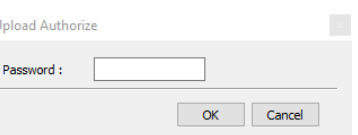

## Figura 110 – Janela para inserir senha do software

38. Confirmar IP da IHM e clicar em Next;

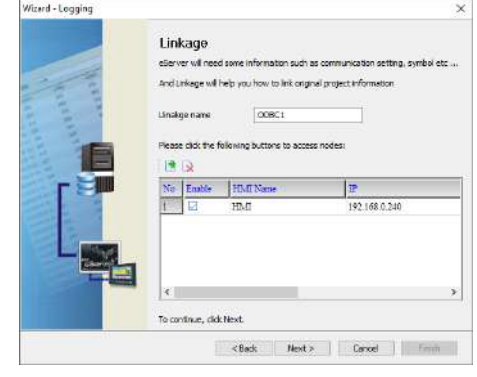

Figura 111 – Janela Linkage

39. Preencher dados solicitados;

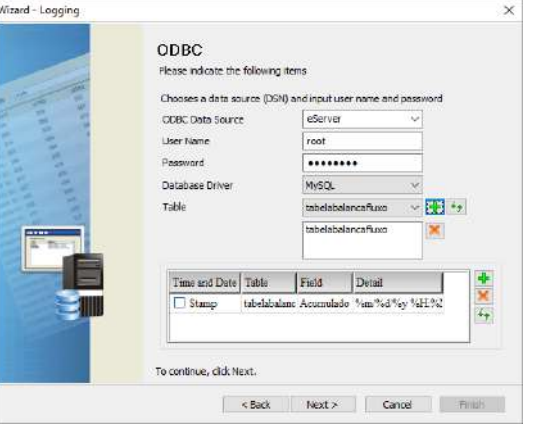

## Figura 112 – Janela ODBC

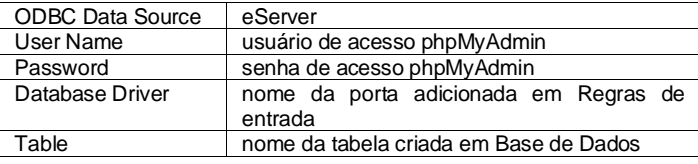

- 40. Adicionar com os parâmetros desejados da tabela e clicar em Next;
- Figura 108 Janela para selecionar tipo de transferência

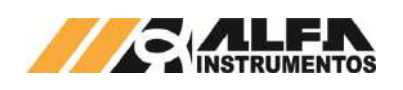

|                | <b>Register Setting</b> | Please input logging address in the following Cell(s). |            | Add     | Delete |
|----------------|-------------------------|--------------------------------------------------------|------------|---------|--------|
| No             | Table                   | Field                                                  | HMI Name   | Address | Form   |
|                |                         | tabeladosadora Peso Funal (kg) HMI                     |            | \$4120  | Unsie  |
|                |                         | tabeladosadora Registro                                | <b>HMI</b> | \$4132  | Unsir  |
| 3              | tabeladosadora Dia      |                                                        | HMI        | \$4133  | Unsig  |
| ā              | tabeladosadora Mês      |                                                        | <b>HMI</b> | \$4124  | Unsie  |
| 5              | tabeladosadora Ano      |                                                        | HM         | \$4123  | Unsig  |
| $\overline{6}$ | tabeladosadora Hora     |                                                        | <b>HMI</b> | \$4126  | Unsie  |
| Ŧ              | tabeladosadora Minuto   |                                                        | HMI        | \$4127  | Unsis  |
| $\overline{8}$ |                         | tabeladosadora Segundo                                 | <b>HMI</b> | \$4128  | Unsig  |
| k              |                         |                                                        |            |         | ×      |

Figura 113 – Janela Register Setting

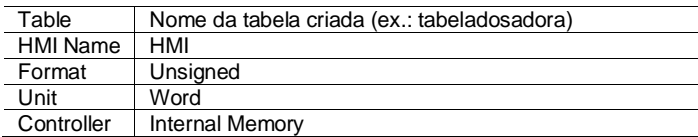

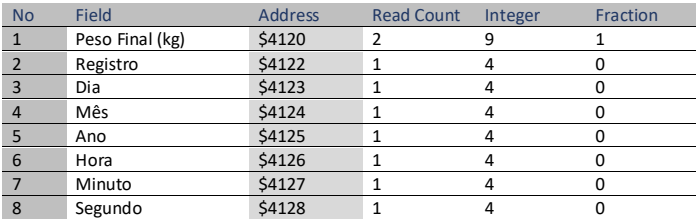

41. Selecionar a condição de envio por trigger conforme imagem abaixo e finalizar;

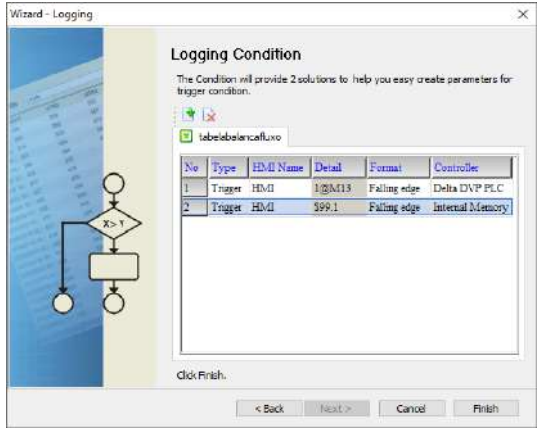

Figura 114 – Janela Logging Condition

42. Após finalizar a configuração, iniciar a aplicação através do ícone Run na barra de tarefas;

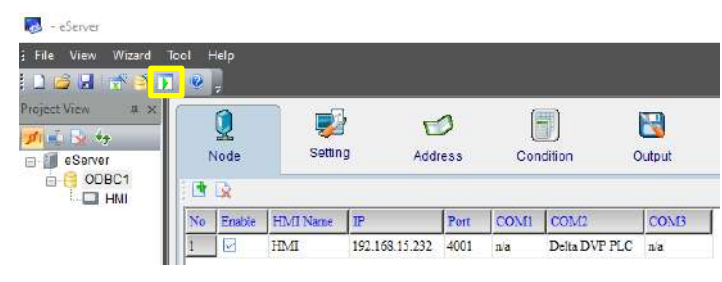

Figura 115 – Janela inicial eServer com parâmetros da tabela criados

43. Inserir a senha 65767065;

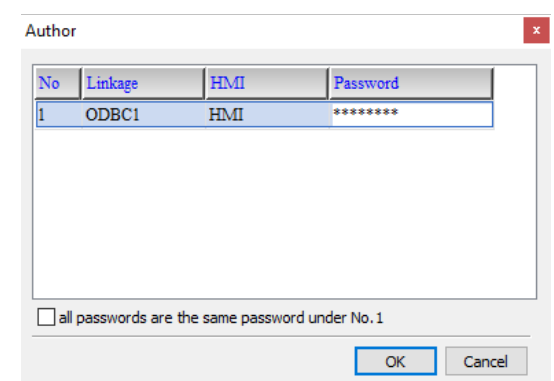

#### Figura 116 – Solicitação da senha de autenticação

44. Verificar se o aplicativo está operando.

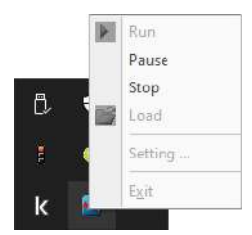

Figura 117 – Status da aplicação inicializada

- 45. Abrir o lin[k http://localhost/phpMyAdmin/](http://localhost/phpMyAdmin/) e realizar o login;
- 46. Acessar a tabela criada no navegador e selecionar a aba *Visualizar*.

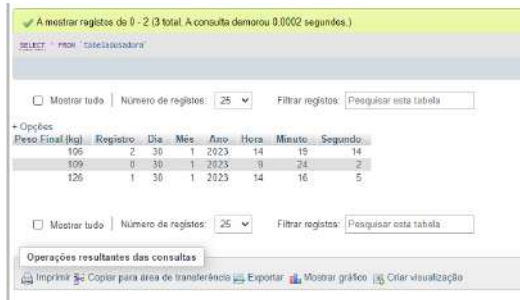

Figura 118 – Tabela do banco de dados

## <span id="page-22-0"></span>**22 Configuração do Transmissor de Pesagem 2711**

A Dosadora a Granel Mod. 6620 utiliza a tecnologia Data Relay do Transmissor 2711 da Alfa Instrumentos Eletrônicos para realizar a pesagem e transferência dos dados gerados da aplicação para o *fieldbus*.

No sistema foram desenvolvidas telas de configuração dos parâmetros do Transmissor de Pesagem.

## <span id="page-22-1"></span>**22.1 Ajuste do sistema de pesagem**

A Dosadora a Granel Mod. 6620 utiliza o peso como parâmetro para o controle do carregamento. Para ajustar a balança, realizar os seguintes passos:

- 1. Pressionar o ícone **MENU** na tela da *Aplicação*;
- 2. Pressionar a tecla **TRANSMISSOR 2711** em *MENU PRINCIPAL*;
- 3. Digitar a senha de acesso de usuário: **243**;
- 4. Pressionar a tecla **CANAL DE PESAGEM** na tela *MENU 2711*;

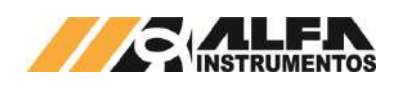

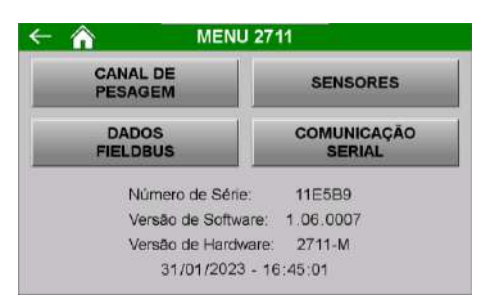

## Figura 119 – MENU 2711

5. Pressionar a tecla **AJUSTE** na tela *CANAL DE PESAGEM*;

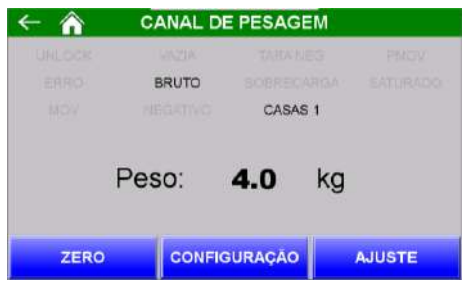

Figura 120 – CANAL DE PESAGEM

• Na tela *PARÂMETROS* as configurações de ajuste são protegidas por senha para evitar que comandos errados possam prejudicar o sistema. Para modificar os parâmetros realizar as seguintes etapas:

|                         | <b>PARÂMETROS</b> |                 |                |    |
|-------------------------|-------------------|-----------------|----------------|----|
|                         | <b>EM USO</b>     | <b>EMAJUSTE</b> |                |    |
| PESO:                   | 4.0               | kg              | 4.0            | kq |
| CAPACIDADE:             | 2001.8            | kg              | 2001.8         | kg |
| PESO DE AJUSTE:         | 1000.0            | kg              | 1000.0         | kg |
| <b>CASAS DECIMAIS</b>   |                   |                 | 1              |    |
| <b>DEGRAU:</b>          | $\overline{2}$    |                 | $\overline{2}$ |    |
| <b>AJUSTE BLOQUEADO</b> |                   |                 |                |    |
| <b>SENHA</b>            |                   |                 | <b>AJUSTAR</b> |    |

Figura 121 – Tela de configuração dos parâmetros de ajuste de pesagem

- 6. Pressionar a tecla **SENHA**, digitar a senha: **632017**;
- 7. Se a senha foi digitada corretamente, o texto Ajuste Liberado aparecerá em cima da tecla **SENHA**;
- 8. Pressionar a tecla **DESBLOQUEAR** para que os comandos sejam enviados para o Transmissor 2711;
- 9. Os parâmetros de ajuste são pré-definidos em fábrica;
- 10. Os parâmetros Casas decimais e Degrau não podem ser alterados;
- 11. Pressionar a tecla **AJUSTAR**;

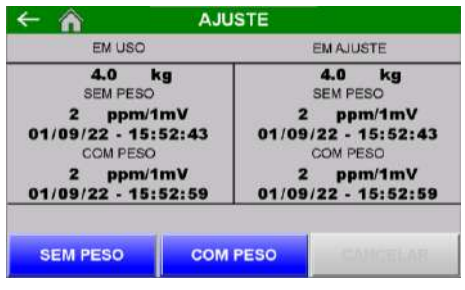

Figura 122 – Tela AJUSTE

12. Pode ser observado, na tela de ajuste de pesagem, que existem duas colunas chamadas de **EM USO** e **EM AJUSTE**. Os dados que o sistema está utilizando para realizar a pesagem estão na coluna **EM USO** e as novas configurações estão na coluna **EM AJUSTE**. Pressionando a tecla **BLOQUEAR** os dados serão aceitos pelo sistema;

- 13. Para realizar o ajuste a balança deverá estar limpa e sem nenhum objeto sobre ela;
- 14. Pressionar a tecla **SEM PESO** e aguarde até que a nova data apareça na tela logo abaixo da indicação **SEM PESO**, na parte **EM AJUSTE**;
- 15. Colocar sobre a balança o peso especificado em Peso de ajuste na tela de configuração dos parâmetros de ajuste de pesagem;
- 16. Pressionar a tecla **COM PESO** e aguarde até que a nova data apareça na tela logo abaixo da indicação **COM PESO**, na parte **EM AJUSTE**;
- 17. Se o valor do peso estiver correto, pressionar a tecla **ESC** e a tecla **BLOQUEAR** na tela de configuração dos parâmetros de ajuste de pesagem para confirmar os novos dados;
- 18. Se o valor do peso estiver incorreto, repita as etapas de **SEM PESO** e **COM PESO** novamente.
- Para cancelar o ajuste, pressionar a tecla **CANCELAR** por 5 segundos.

## <span id="page-23-0"></span>**22.2 Configuração do canal**

O sistema utiliza os bits de sinalização de estabilidade gerados pelo Transmissor 2711 para realizar a captura do peso final e envio do comando de zero.

Para realizar a configuração, realizar as seguintes etapas:

- 1. Pressionar o ícone **MENU** na tela da Aplicação;
- 2. Pressionar a tecla **TRANSMISSOR 2711** em *MENU PRINCIPAL*;
- 3. Digitar a senha de acesso de Manutenção: **243**;
- 4. Pressionar a tecla **CANAL DE PESAGEM** na tela *MENU 2711*;
- 5. Pressionar a tecla **CONFIGURAÇÃO**.

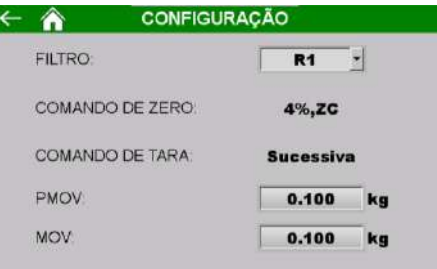

Figura 123 – Tela Configuração do canal

- Filtro → filtro digital com nove opções (R1, R2, R3, P1, P2, P3, P4, G1, G2 e LN);
- Comando de Zero → bloqueado pelo sistema com o valor de 4% e zero por comando (4%, ZC);
- Comando de Tara → bloqueado pelo sistema em Sucessiva;
- PMOV → bit de estabilização usado para capturar o valor final de pesagem;
- MOV → bit de estabilização usado para enviar o comando de zero.

## <span id="page-23-1"></span>**22.3 Configuração do alarme de corrente de consumo das células de carga**

Para garantir a correta leitura do sistema de pesagem, o Transmissor de Pesagem monitora a corrente de consumo das células de carga indicando alarme caso este consumo fique fora da faixa configurada. Para visualizar o consumo atual e configurar a faixa aceitável, realizar as seguintes etapas:

- 1. Pressionar o ícone **MENU** na tela da Aplicação;
- 2. Pressionar tecla **TRANSMISSOR 2711** na tela *MENU PRINCIPAL*;
- 3. Digitar senha de acesso de usuário: **243**;

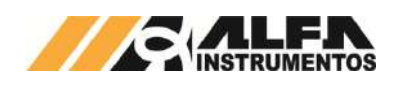

## 4. Pressionar tecla **SENSORES** na tela *MENU 2711*;

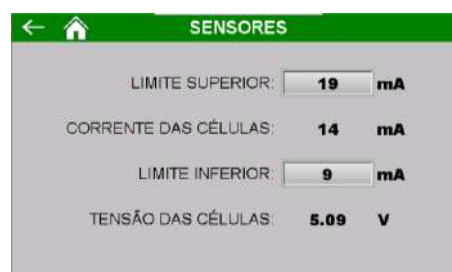

Figura 124 – Configuração da faixa de corrente de consumo das células de carga

- LIMITE SUPERIOR → Valor máximo da corrente de consumo (recomendamos 5mA acima do valor atual);
- CORRENTE DAS CÉLULAS → Valor atual da corrente de consumo das células de carga;
- LIMITE INFERIOR → Valor mínimo da corrente de consumo (recomendamos 5mA abaixo do valor atual);
- TENSÃO DAS CÉLULAS → valor atual da tensão de excitação das células de carga.

## <span id="page-24-0"></span>**22.4 Comunicação serial entre o controlador e o Transmissor de Pesagem**

Caso necessite realizar a troca do Transmissor de Pesagem o sistema está preparado para configurar automaticamente os parâmetros necessários da aplicação. Para configurar, realizar as seguintes etapas:

- 1. Acessar o *AWM – Alfa Web Monitor* do Transmissor de Pesagem (vide manual 0077MN);
- 2. Realizar o login, acesse o menu *Configurações* → *Data Relay* → *Frames*;
- 3. Em *Configuração Frame Estendido PGM* no campo *Tipo de Frame*, configurar com a opção Modbus RTU (AUX);
- 4. Na IHM pressionar o ícone **MENU** na tela da Aplicação;
- 5. Pressionar tecla **TRANSMISSOR 2711** na tela *MENU PRINCIPAL*;
- 6. Digitar senha de acesso de usuário: **243**;
- 7. Pressionar tecla **COMUNICAÇÃO SERIAL** na tela *MENU 2711*;
- 8. Na tela *COMUNICAÇÃO SERIAL* pressionar o botão **AUTOCONFIGURAÇÃO** e aguardar concluir a autoconfiguração;
- 9. Pressionar o botão **RESET** para zerar os contadores e verificar se o sistema apresenta a comunicação sem taxa de erros.

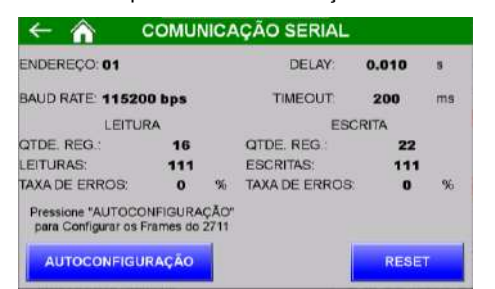

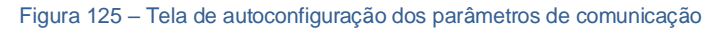

## <span id="page-24-1"></span>**22.5 Monitoração dos dados da rede fieldbus**

A Dosadora a Granel Mod. 6620 utiliza a porta MAIN<sup>1</sup> do Transmissor 2711 2 para enviar os dados da aplicação para a rede *fieldbus* sem interrupção da leitura de pesagem.

Para visualizar os dados na rede *fieldbus*, realizar as seguintes etapas:

- 1. Pressionar o ícone **MENU** na tela da Aplicação;
- 2. Pressionar tecla **TRANSMISSOR 2711** na tela *MENU PRINCIPAL*;
- 3. Digitar senha de acesso de usuário: **243**;
- 4. Pressionar tecla **DADOS FIELDBUS** na tela *MENU 2711*;

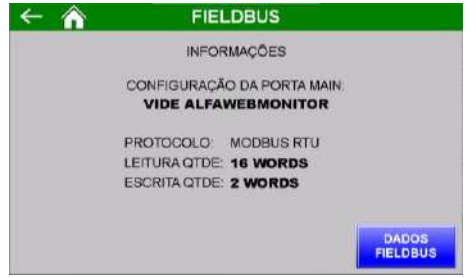

#### Figura 126 – Tela de visualização dos parâmetros fieldbus

5. Pressionar tecla **DADOS FIELDBUS** na tela *FIELDBUS.*

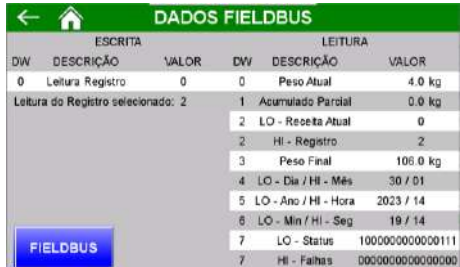

#### Figura 127 – Tela de dados fieldbus

Configurar o scanner para 8 DWords<sup>3</sup> de leitura (registrador inicial 30) e 1 DWord de escrita (registrador inicial 4). Os dados de leitura são:

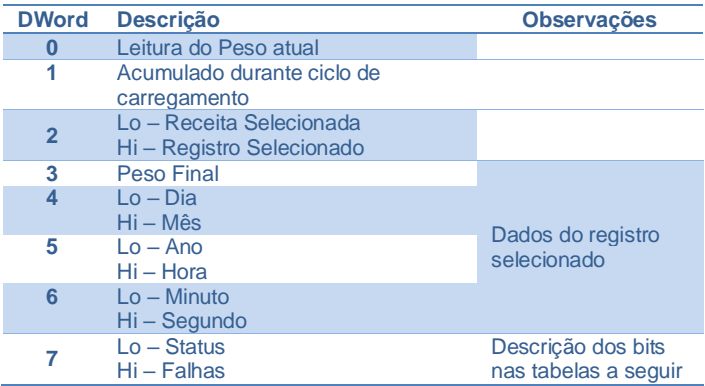

Os dados identificados com **Lo** e **Hi** correspondem respectivamente as *Words* (16 bits) menos significativa e mais significativa das informações de 32bits.

Descrição dos bits da DW7 – Lo - **STATUS:**

 $3$  1 DWord = 2 Words = 4 Bytes = 32 bits.

<sup>1</sup> Vide manual do Transmissor 2711 para configurar a porta MAIN.

<sup>2</sup> Transmissor 2711 disponível nas versões em Modbus-RTU, DeviceNet™. PROFIBUS DP, PROFINET e EtherNet/IP™.

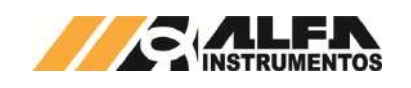

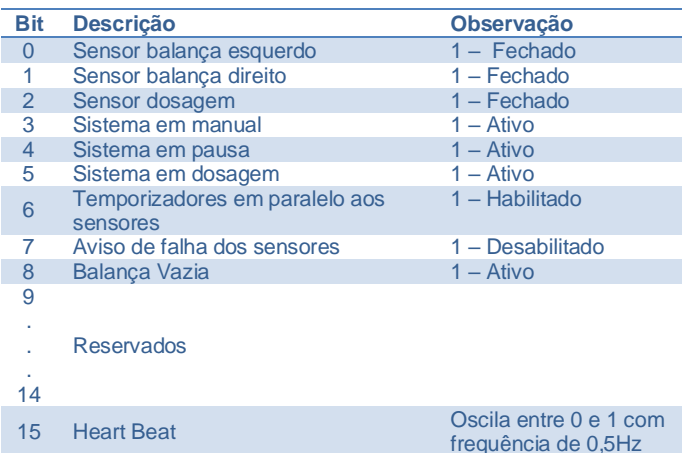

#### Descrição dos bits da DW7 – Hi - **FALHAS**.

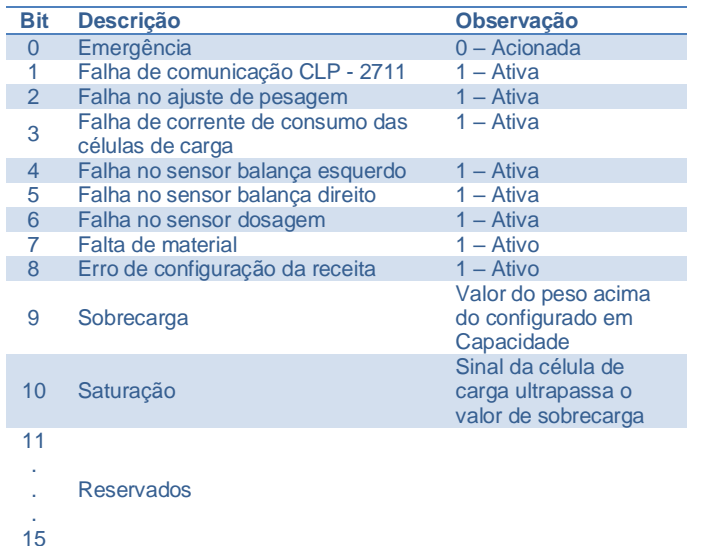

O sistema permite selecionar qual o registro de dosagem deseja ser lido, para isso basta enviar para a DW0 de escrita o valor do registro somado de 1. Exemplo: para ler o registro 30, escrever o valor 31 o sistema interpreta e retorna o registro selecionado. Para realizar a leitura do registro atual escrever o valor 0, dessa forma sempre que for gerado um novo registro os dados enviados serão atualizados automaticamente.

A exportação de dados pelo Transmissor de Pesagem é independente, ou seja, a solicitação de leitura pela rede *fieldbus* não afeta a solicitação de leitura através da comunicação Modbus TCP e vice-versa.

## <span id="page-25-0"></span>**23 Configuração da porta Ethernet TCP/IP**

Recomenda-se que a rede local (LAN) tenha um ou mais números IP reservados para uso das IHMs.

Para configurar a porta Ethernet TCP/IP realizar as seguintes etapas:

- 1. Pressione o ícone **MENU** na tela da Aplicação;
- 2. Pressione tecla **CLP / IHM** na tela *MENU PRINCIPAL*;
- 3. Digite senha de acesso de usuário **243**;
- 4. Pressione tecla **PARÂMETROS ETHERNET** na tela *MENU CLP*;
- 5. Pressione tecla **CONFIGURAÇÃO** na tela *Ethernet*;

|                         | IP: 192.168.0.20          |  |  |  |
|-------------------------|---------------------------|--|--|--|
|                         | Mask: 255 . 255 . 255 . 0 |  |  |  |
| Gateway: 192. 168. 0. 1 |                           |  |  |  |
| Modbus TCP port: 502    |                           |  |  |  |
| VNC Port: 5900          |                           |  |  |  |

Figura 128 – Ethernet

6. Configurar os parâmetros da porta Ethernet TCP/IP

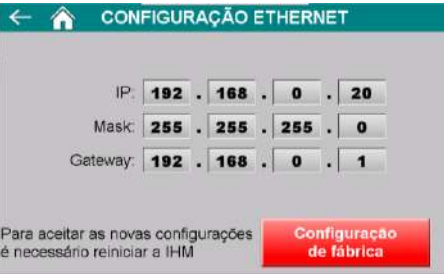

Figura 129 – Configuração dos parâmetros da porta Ethernet TCP/IP

- IP → Endereço IP da IHM na rede;
- Mask → Máscara de sub-rede;
- Gateway  $\rightarrow$  Gateway da rede;
- Configuração de fábrica → restaura com os parâmetros de fábrica.

**Observação:** Para assumir os novos parâmetros ethernet será necessário reinicializar a IHM.

## <span id="page-25-1"></span>**23.1 Dados em Modbus TCP**

Os dados são enviados através da rede Modbus TCP (TCP/IP, porta 502), a partir do registrador 4096 com 16 registradores em formato inteiro com sinal.

Para visualizar os dados enviados, realizar as seguintes etapas:

- 1. Pressione o ícone **MENU** na tela da Aplicação;
- 2. Pressione tecla **CLP / IHM** na tela *MENU PRINCIPAL*;
- 3. Digite senha de acesso de usuário **243**;
- 4. Pressione tecla **PARÂMETROS ETHERNET** na tela *MENU CLP*;
- 5. Pressione tecla **TABELA DE DADOS** na tela *ETHERNET*;

| 4096 - Peso Lo           | 40          | 4104 - Dia     | 30       |
|--------------------------|-------------|----------------|----------|
| 4097 - Peso Hi           | ٥           | 4105 - Més     | 1        |
| 4098 - Acumul Parcial Lo | $\theta$    | 4106 - Ano     | 2023     |
| 4099 - Acumul Parcial Hi | 0           | 4107 - Hora    | 14       |
| 4100 - Receit atual      | 1           | 4108 - Minuto  | 19       |
| 4101 - Registro          | $2^{\circ}$ | 4109 - Segundo | 14       |
| 4102 - Peso Final Lo     | 1060        | 4110 - Status  | $-32761$ |
| 4103 - Peso Final Hi     | 0           | 4111 - Falhas  | $\circ$  |

Figura 130 – Visualização dos dados Modbus TCP

Para descrição dos bits de **Status** e **Falhas** consulte as tabelas do tópic[o 22.5](#page-24-1) [Monitoração dos dados da rede](#page-24-1) *fieldbus*.

O sistema permite selecionar qual o registro de dosagem deseja ser lido, para isso basta enviar para o registrador 4608 de escrita o valor do registro somado de 1. Exemplo: para ler o registro 30, escrever o valor 31 o sistema interpreta e retorna o registro selecionado. Para realizar a leitura do registro atual escrever o valor 0, dessa forma sempre que for

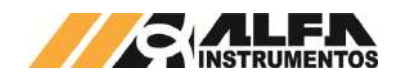

gerado um novo registro os dados enviados serão atualizados automaticamente.

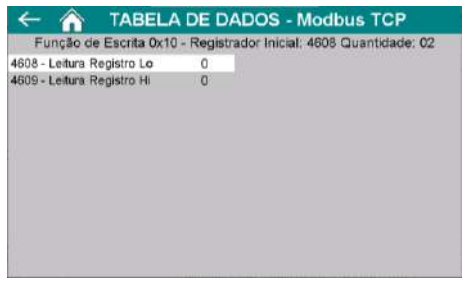

Figura 131 – Registradores de escrita Modbus TCP

A exportação de dados pela rede Modbus TCP é independente, ou seja, a solicitação de leitura pela rede Modbus TCP não afeta a solicitação de leitura através da rede *fieldbus* do Transmissor de Pesagem e viceversa.

## <span id="page-26-0"></span>**24 Descrição do ciclo automático de pesagem**

- 1. Aguarda selecionar a receita de dosagem desejada na tela *SELECIONA RECEITA*;
- 2. Acionar o botão INÍCIO;
- 3. Aguarda os dumpers da balança e a válvula de dosagem fechados;
- 4. Abre válvula de dosagem;
- 5. Aguarda atingir setpoint da balança;
- 6. Fecha válvula de dosagem;
- 7. Aguarda estabilização do peso para somar valor de enchimento da balança ao acumulado;
- 8. Abre dumpers da balança para descarregar produto;
- 9. Aguarda balança vazia;
- 10. Fecha balança;
- 11. Verifica se acumulado atingiu o setpoint final de carregamento. Caso não tenha atingido, retorna para o estágio 4;
- 12. Caso o acumulado tenha atingido o setpoint, realiza o registro;
- 13. Finaliza ciclo.

## <span id="page-26-1"></span>**25 Histórico de alterações**

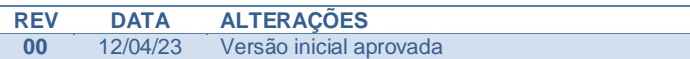

## <span id="page-26-2"></span>**26 Contato**

Alfa Instrumentos Eletrônicos

[www.alfainstumentos.com.br](http://www.alfainstumentos.com.br/)

[vendas@alfainstrumentos.com.br](mailto:vendas@alfainstrumentos.com.br)

Rua Coronel Mário de Azevedo, nº 138 CEP: 02710-020

São Paulo – SP – Brasil

Tel.: (11) 3952-2299

SAC: 0800-772-2910

CNPJ: 50.632.017/0001-30